# Fame & Partners Digital in Store (DiS)

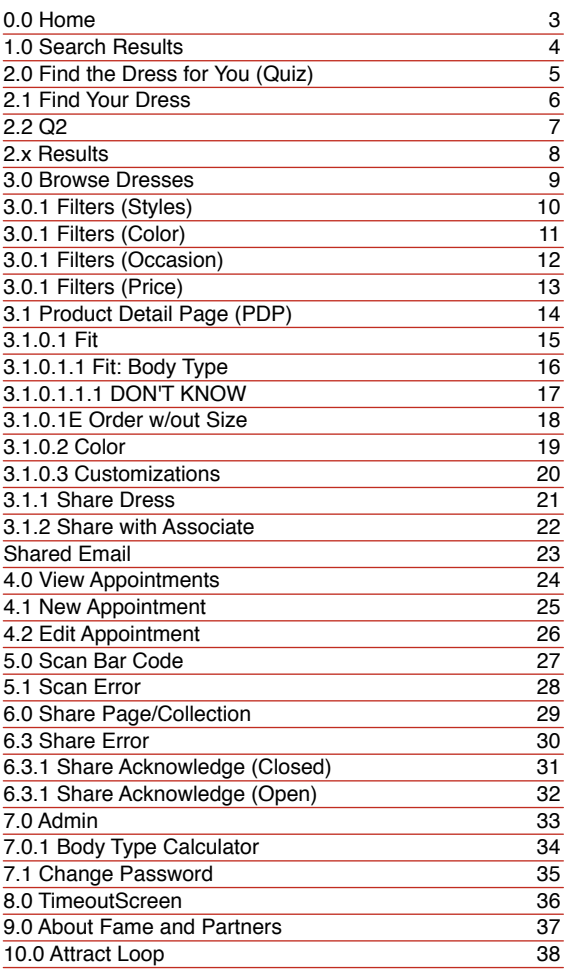

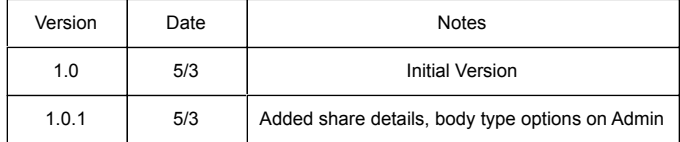

Project: Fame & Partners Digital in Store (DiS): Device: tablet Date: Thu Mar 03 2016 Version: F+P\_Wires\_20150303.graffle

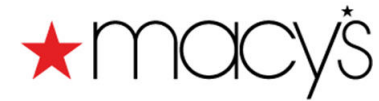

# **\*MOCY'S FAME**<sup>\*</sup>, PARTNERS

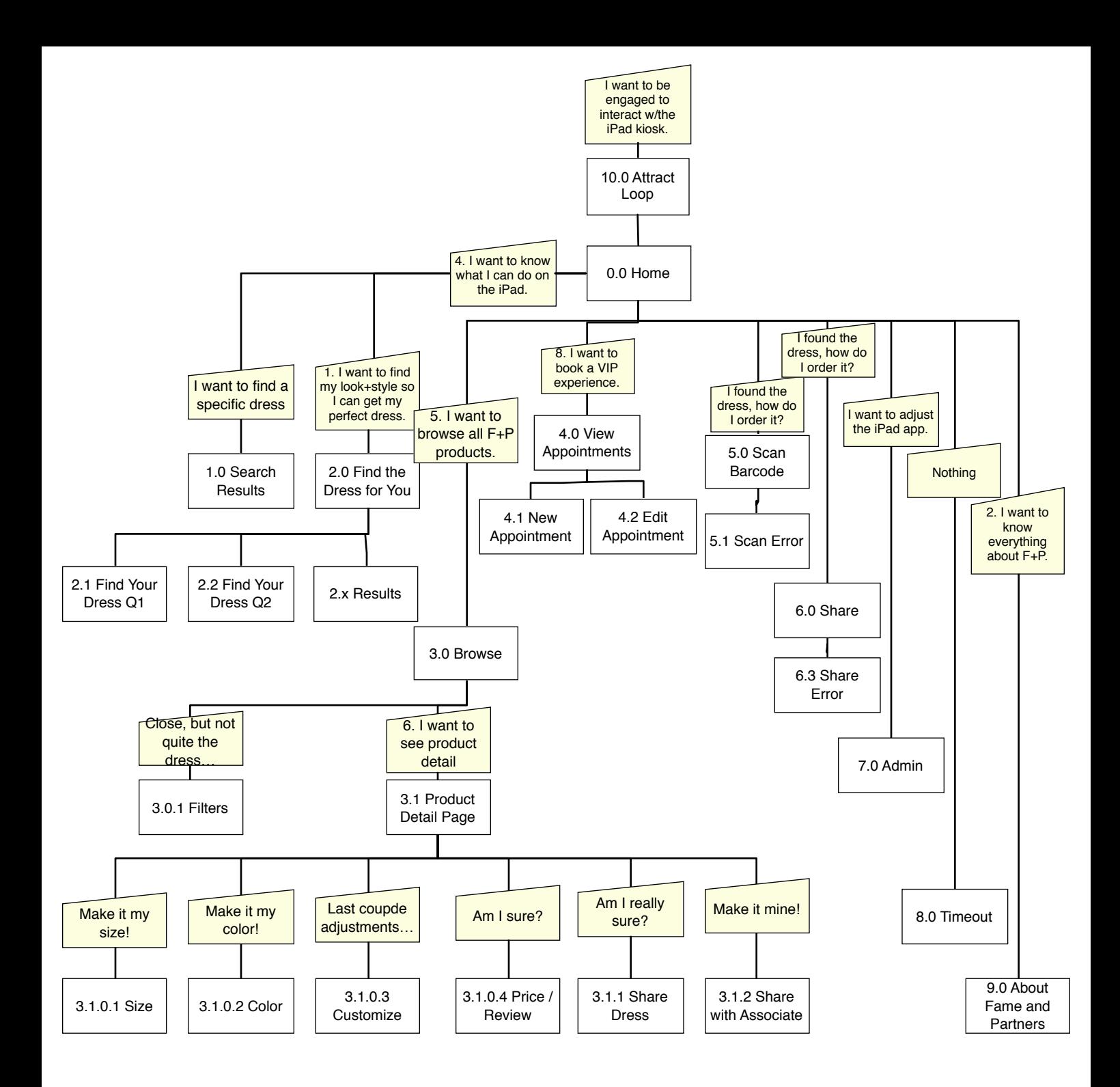

<span id="page-2-2"></span><span id="page-2-1"></span><span id="page-2-0"></span>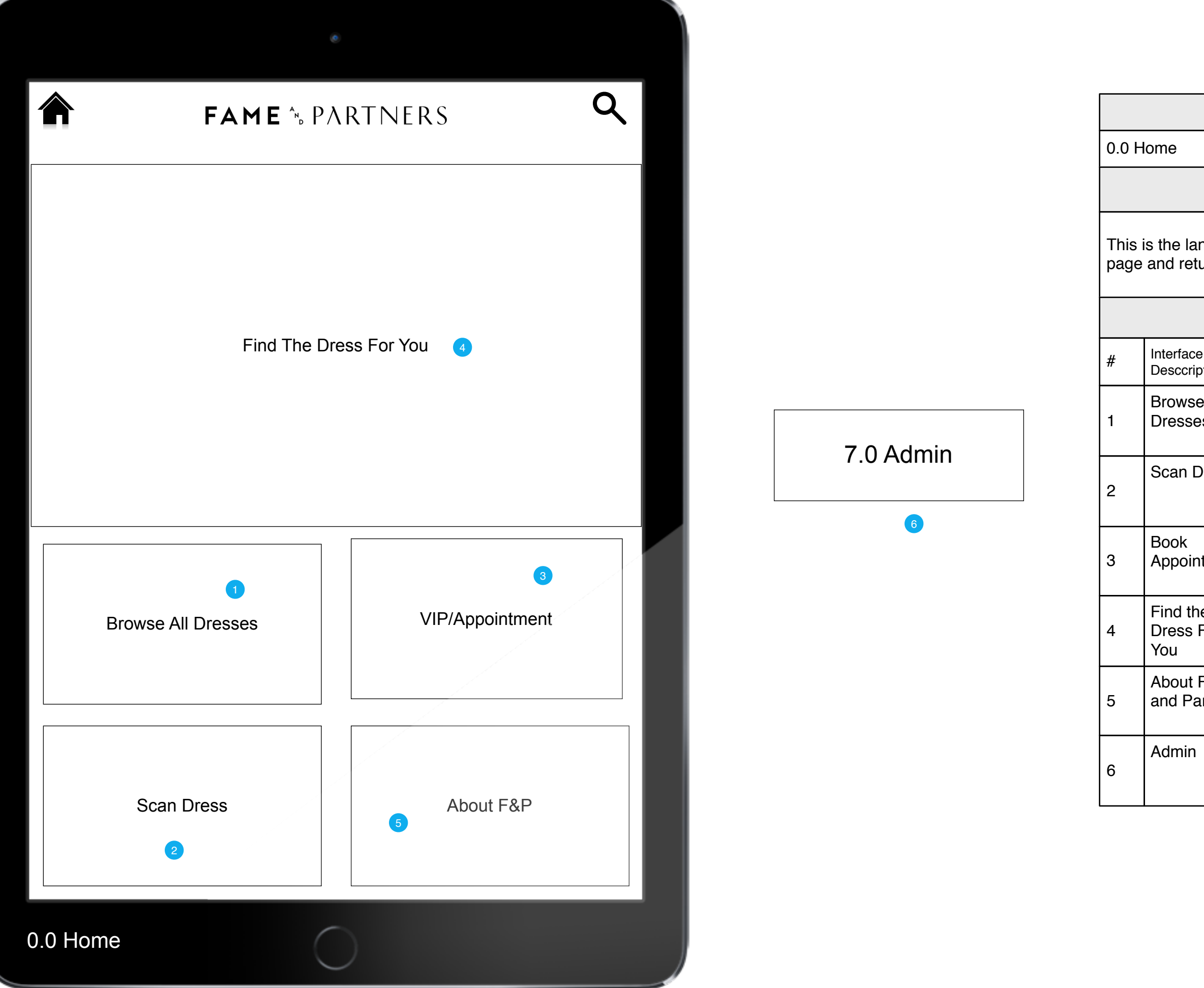

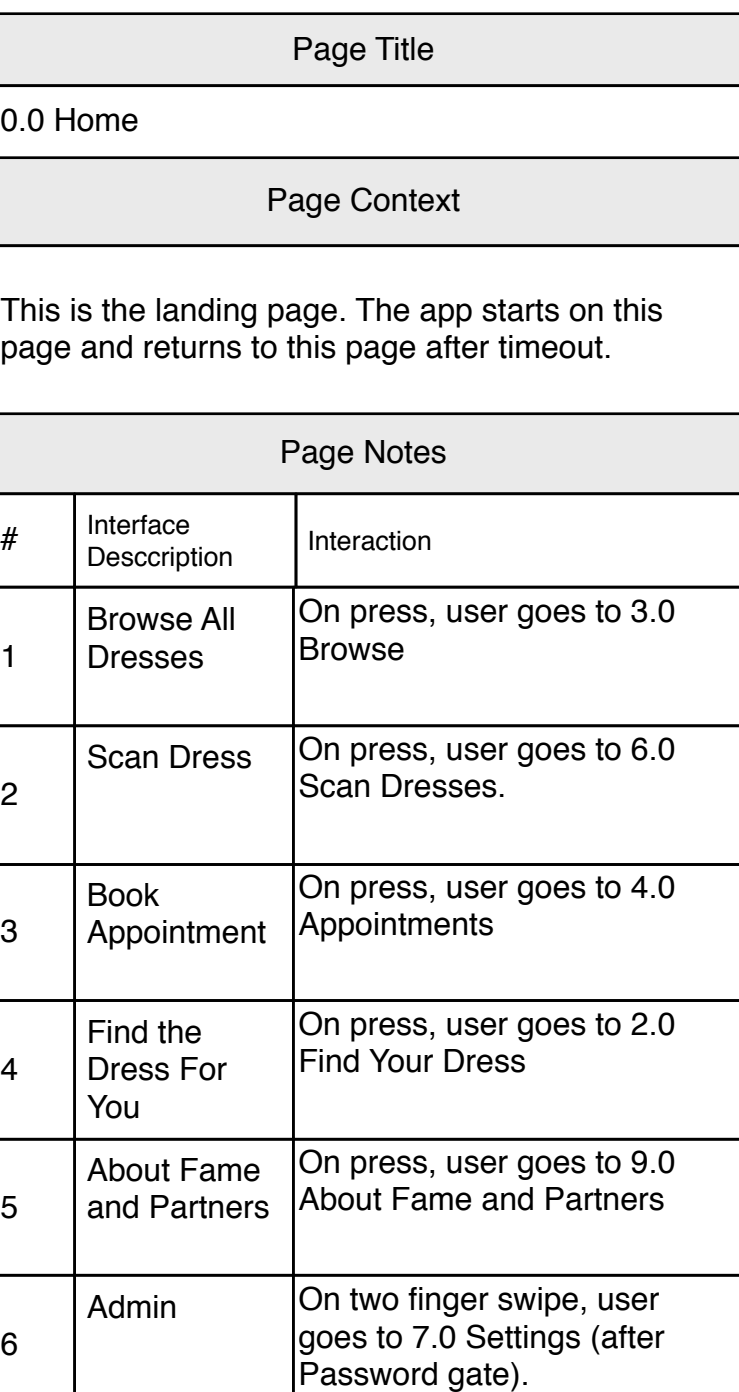

## Page Context

This is the search results page. The grid of dresses with filter on top is also the archetype for the

<span id="page-3-2"></span><span id="page-3-1"></span><span id="page-3-0"></span>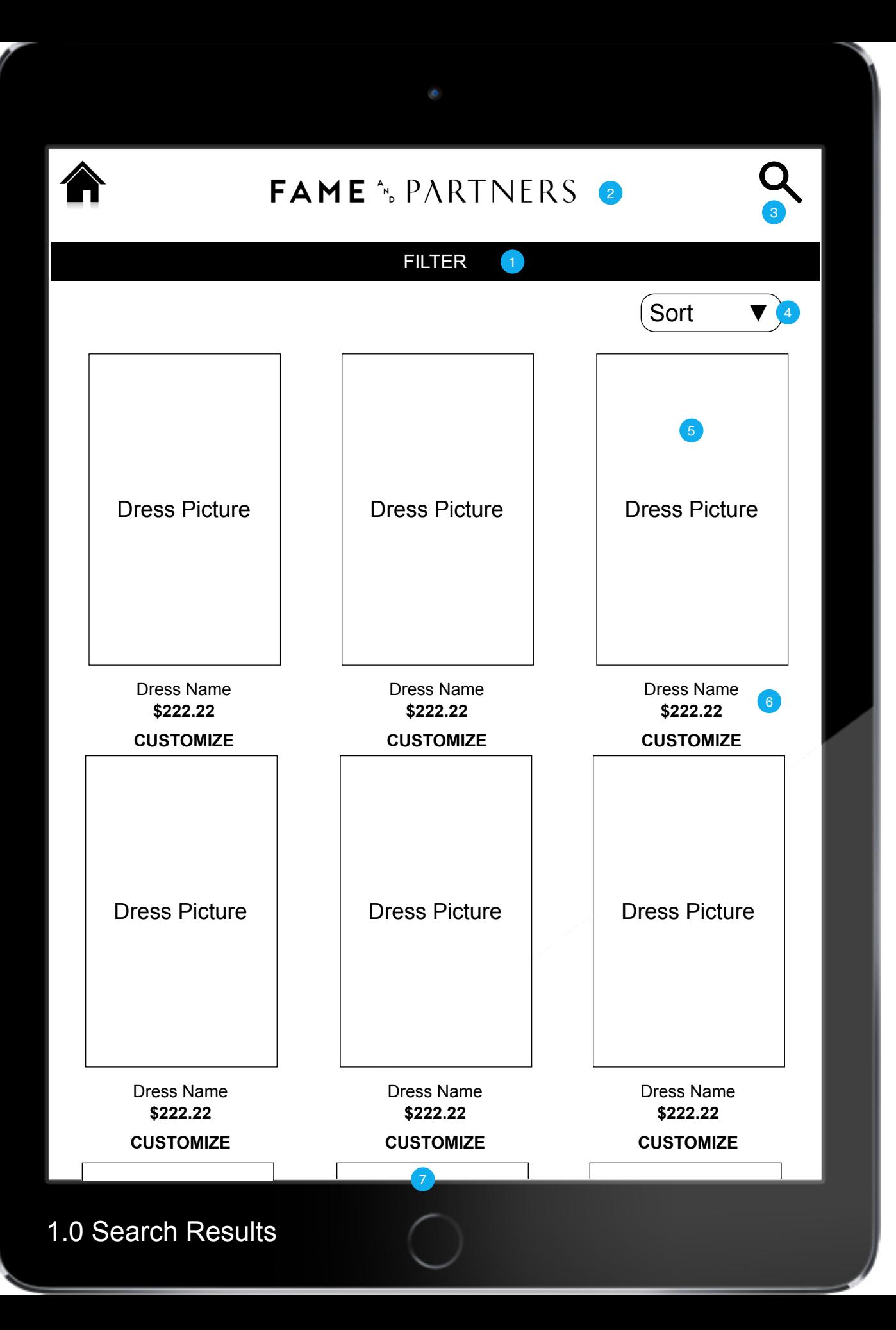

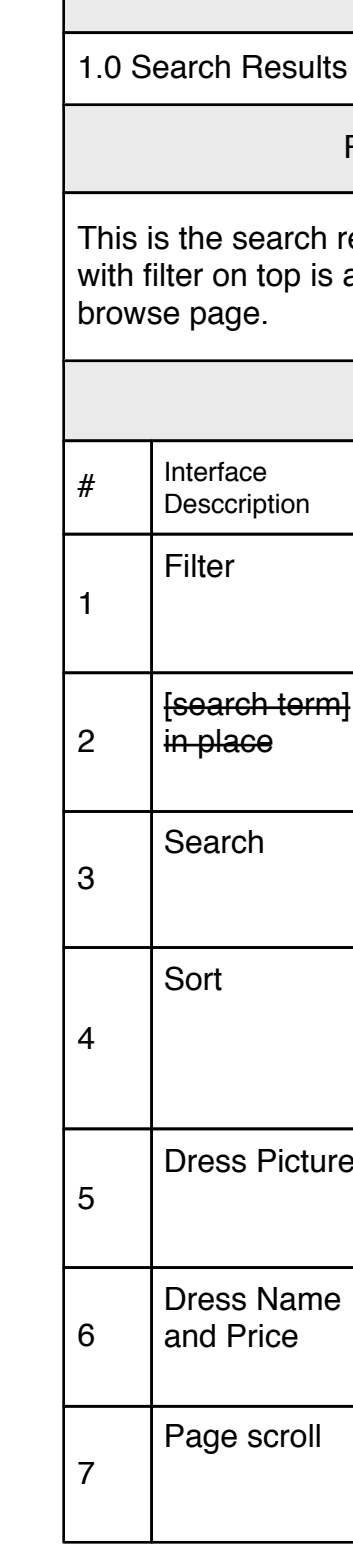

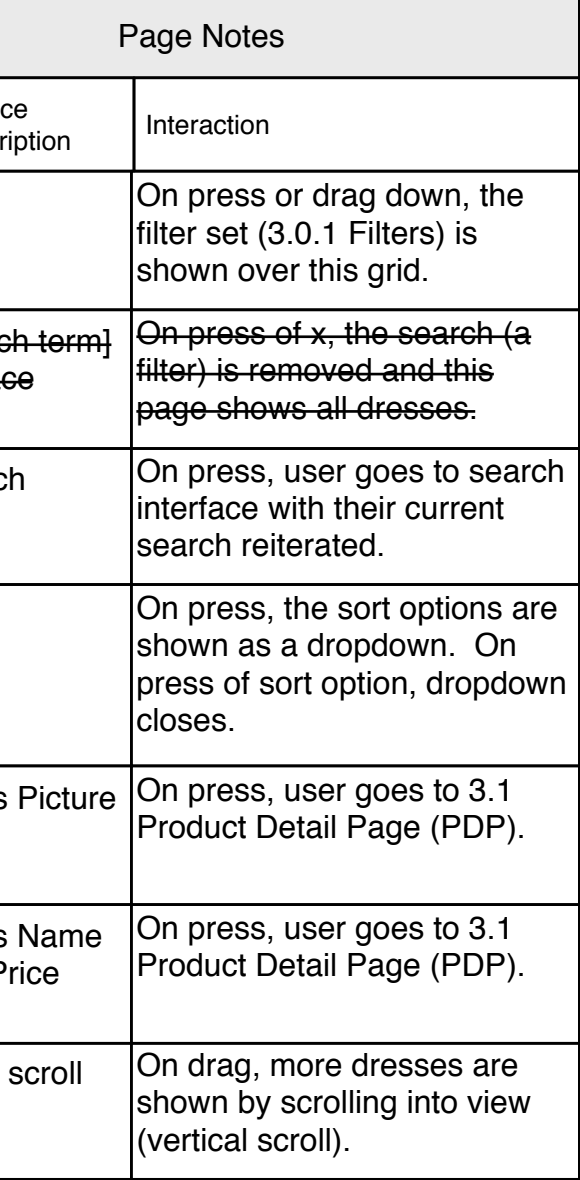

Icons - the three items below each dress are still TBD

<span id="page-4-2"></span><span id="page-4-1"></span><span id="page-4-0"></span>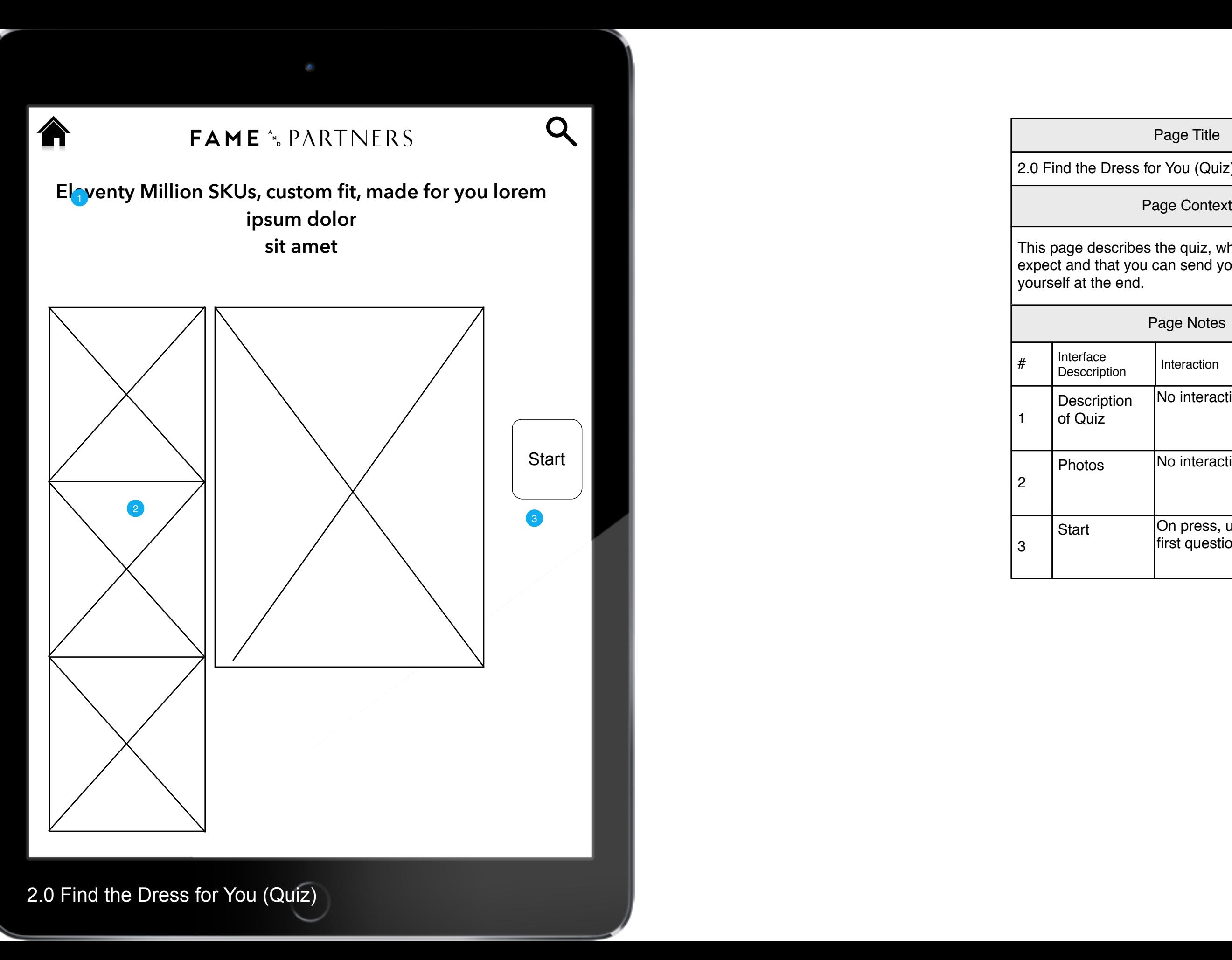

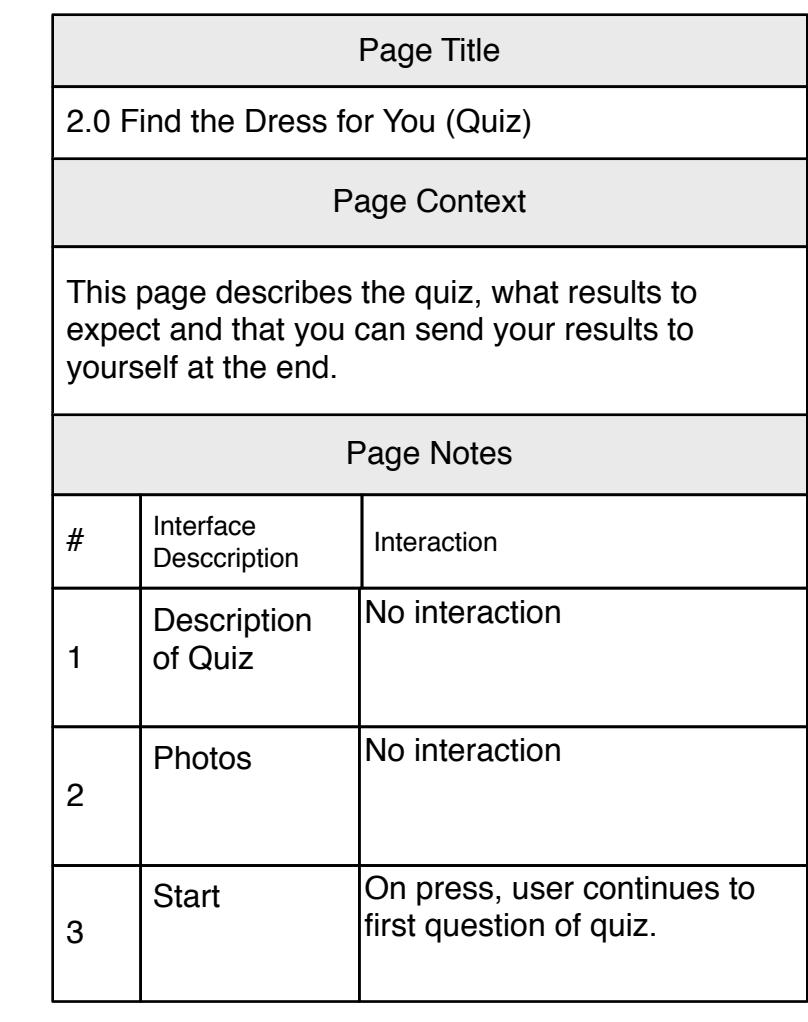

<span id="page-5-1"></span><span id="page-5-0"></span>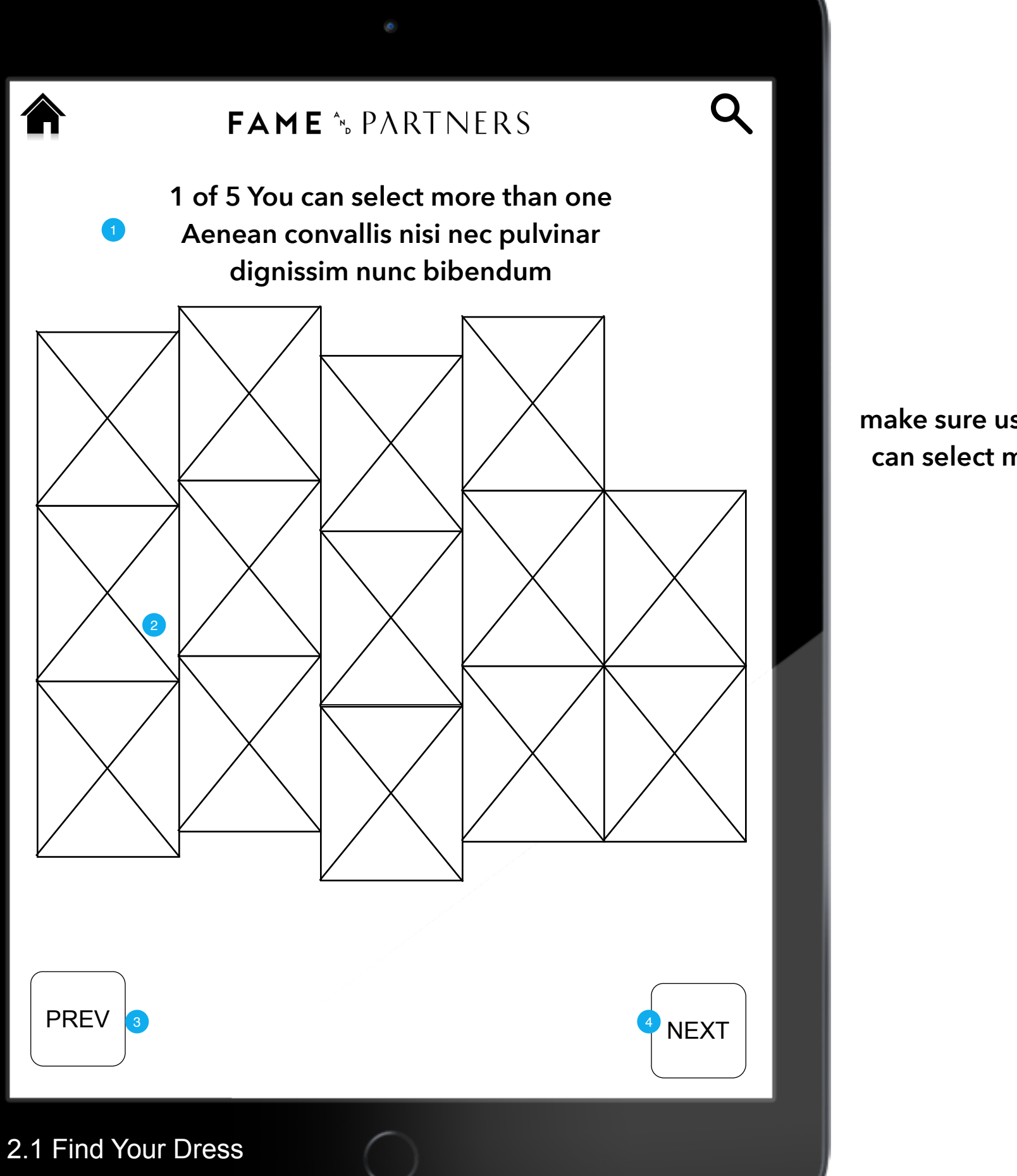

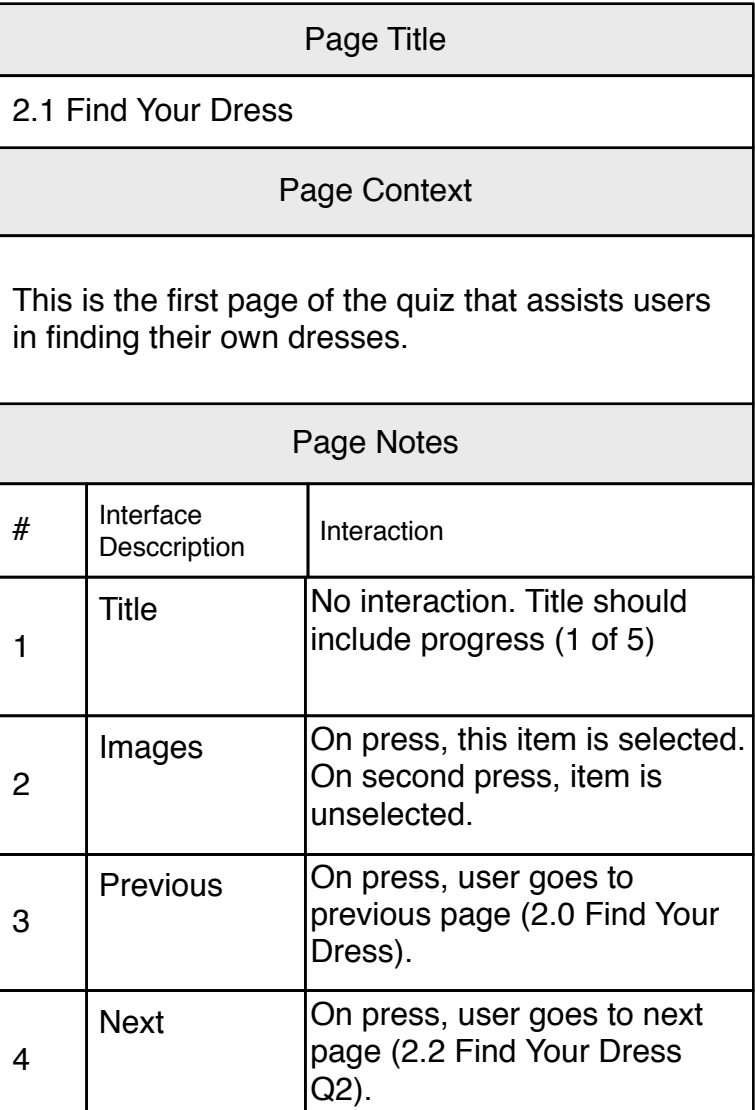

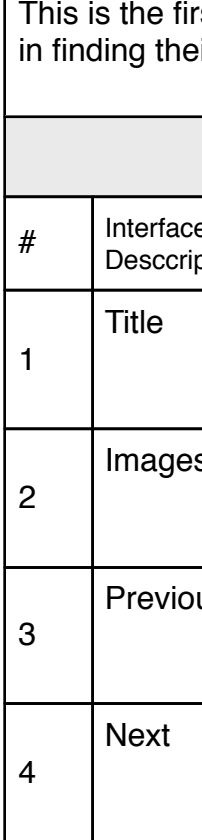

# **make sure user knows they can select more than one**

<span id="page-6-1"></span><span id="page-6-0"></span>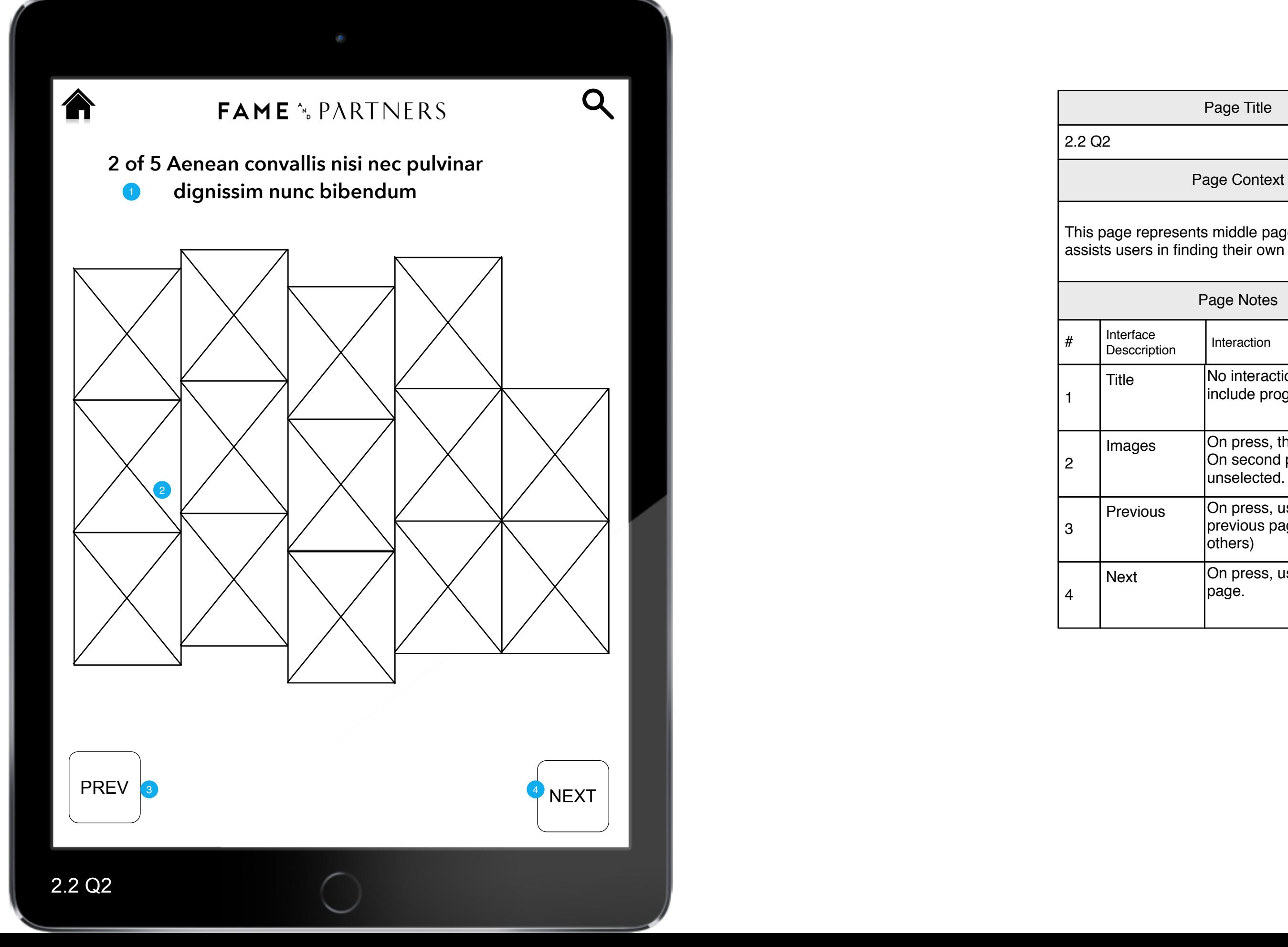

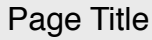

This page represents middle pages of the quiz that assists users in finding their own dresses.

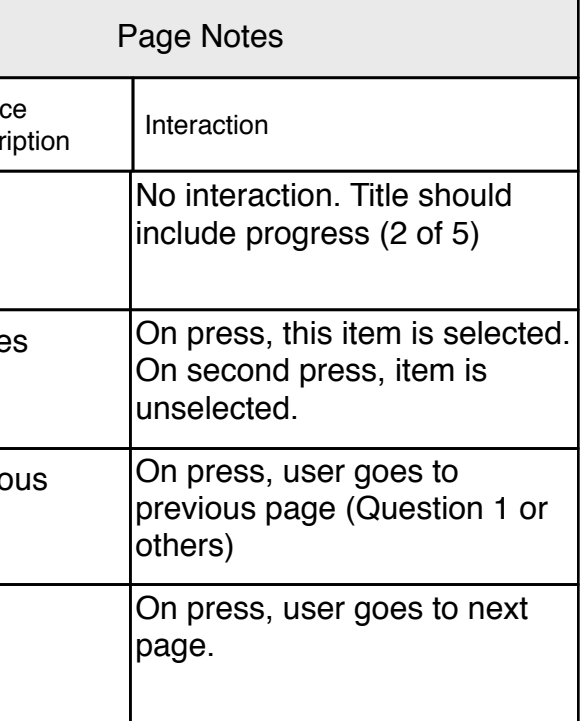

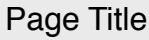

# Page Context

age represents middle pages of the quiz that as users in finding their own dresses.

<span id="page-7-1"></span><span id="page-7-0"></span>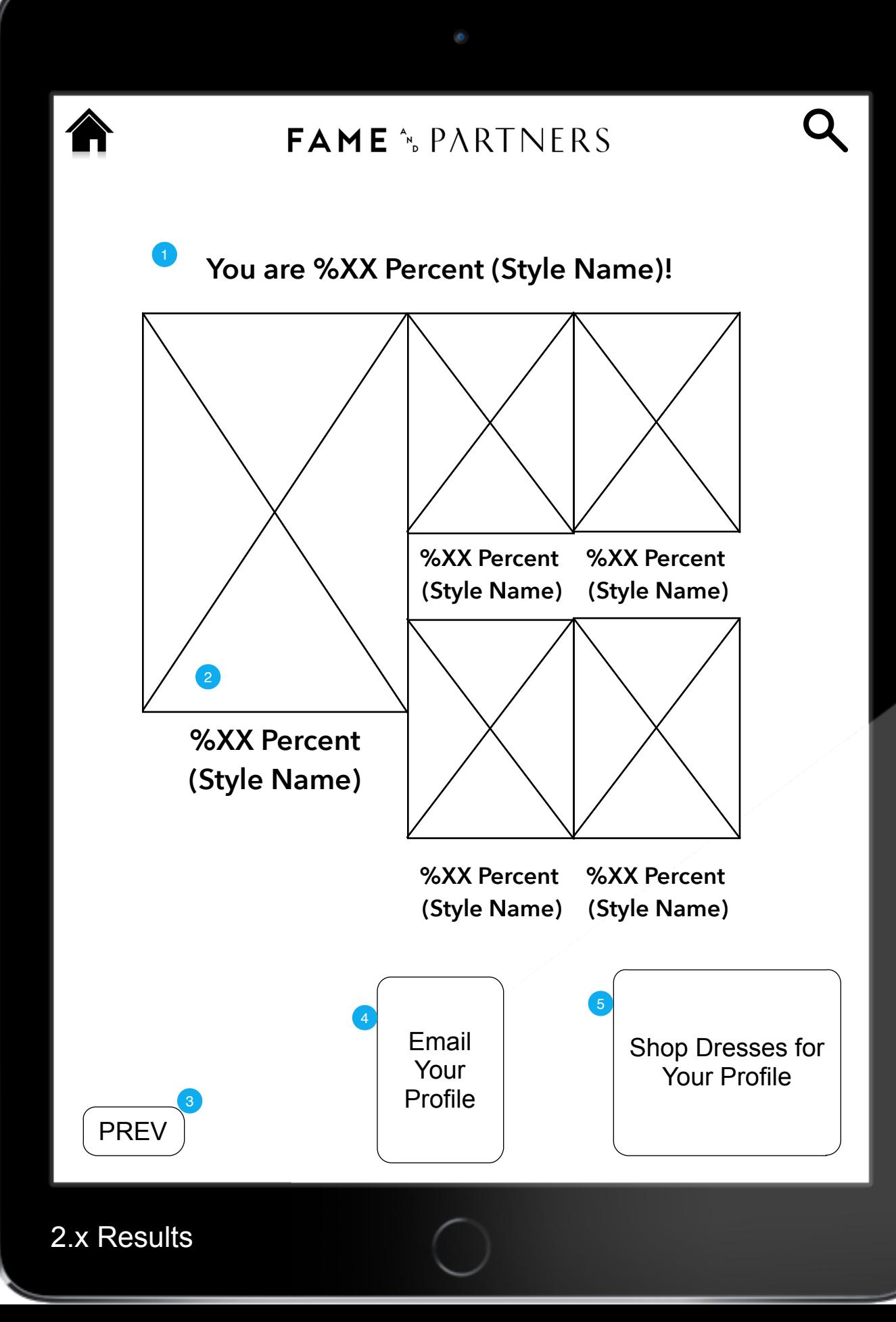

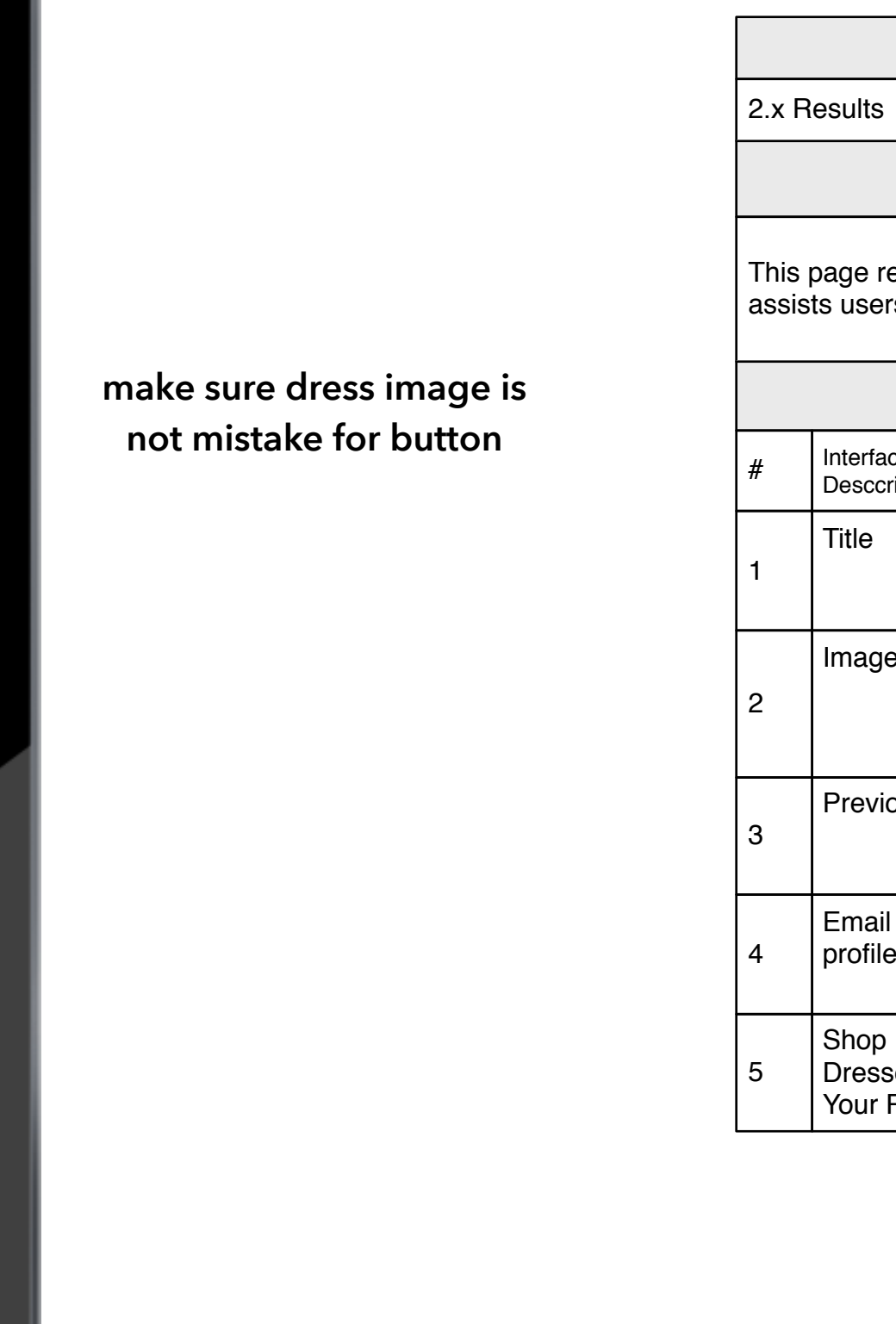

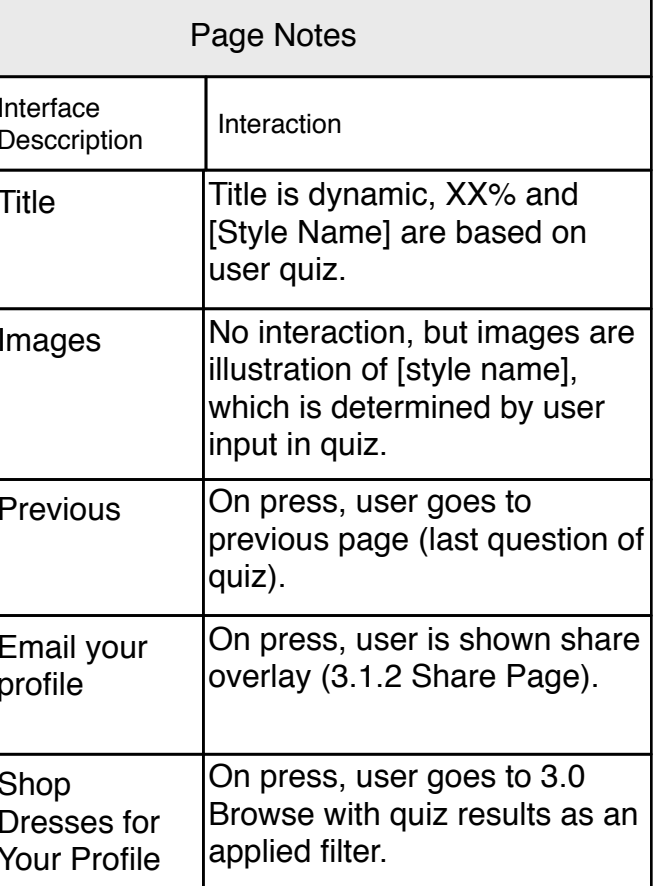

## Page Context

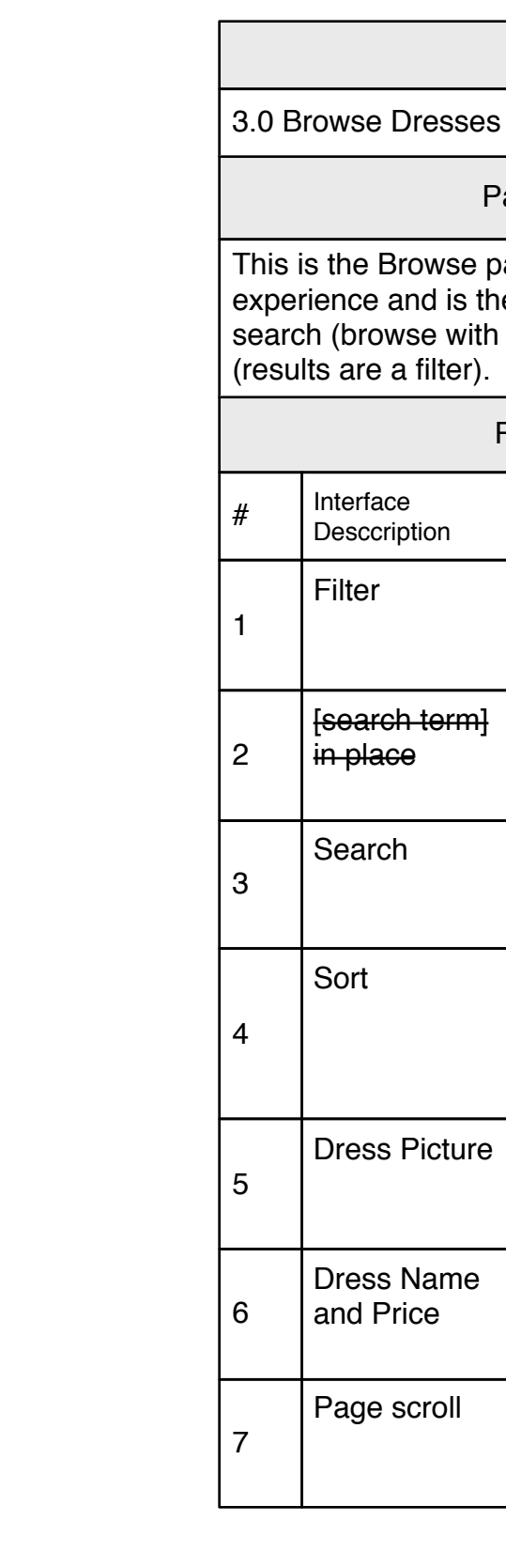

This is the Browse page. It is the base shopping experience and is the same basic screen for search (browse with filters/sort) and for quiz results

<span id="page-8-1"></span><span id="page-8-0"></span>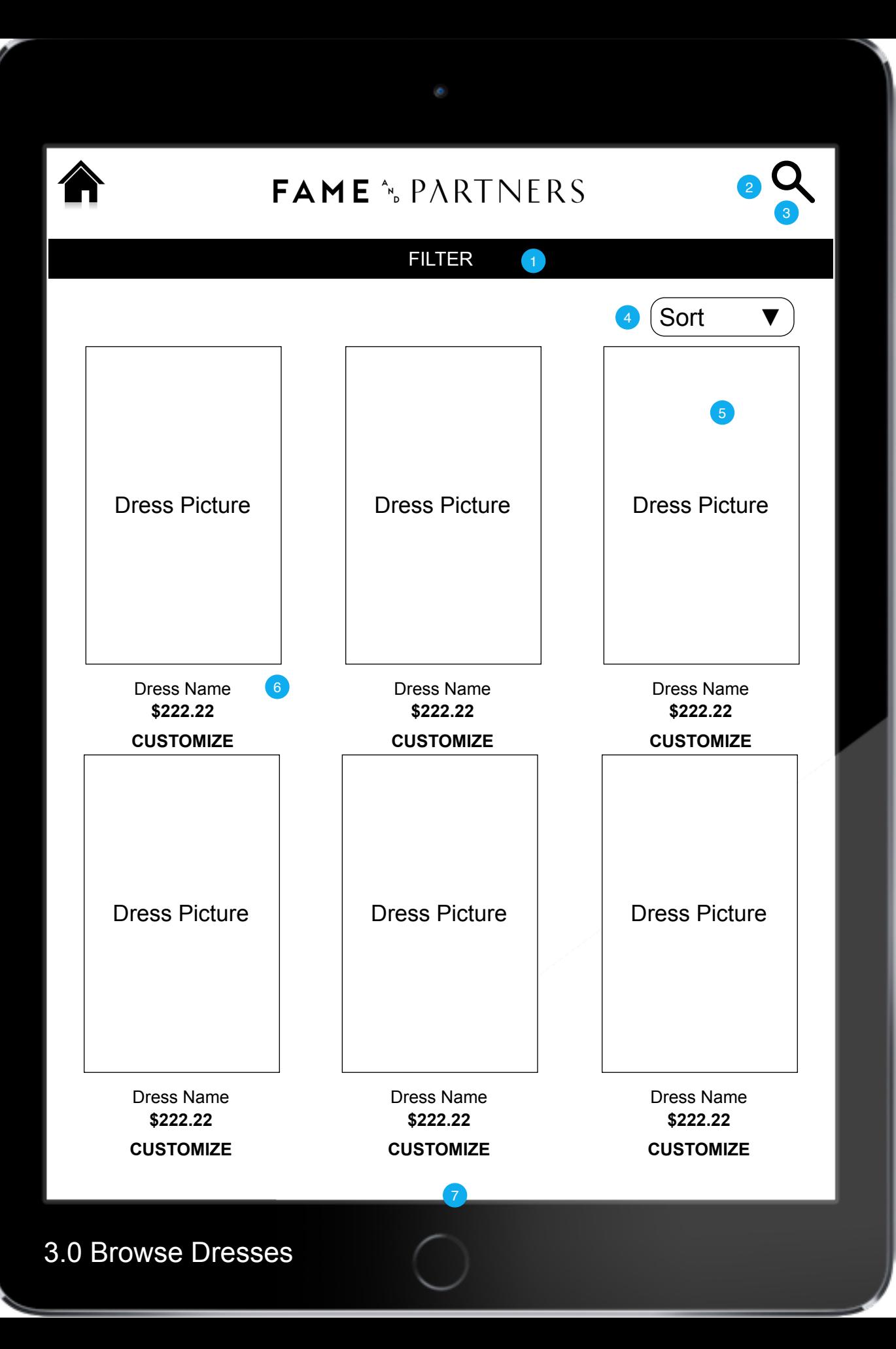

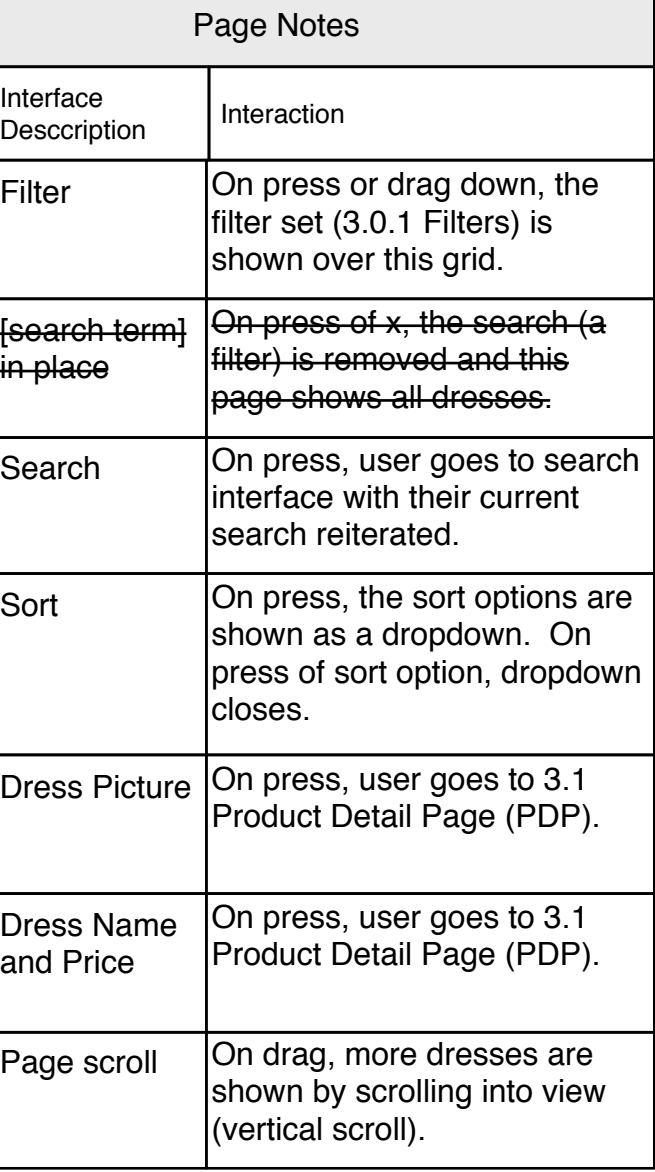

3.0.1 Filters (Styles)

### Page Context

<span id="page-9-1"></span><span id="page-9-0"></span>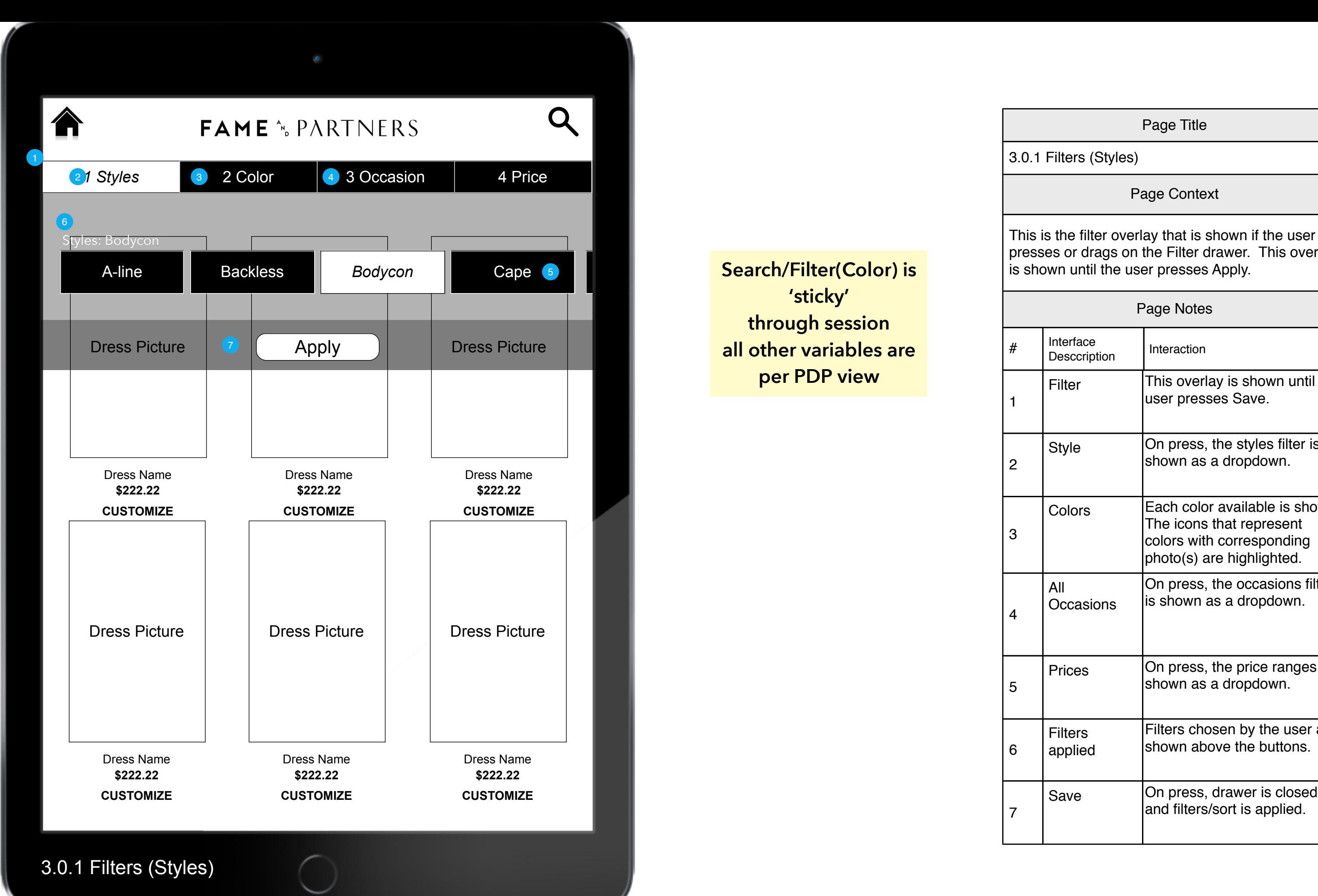

presses or drags on the Filter drawer. This overlay is shown until the user presses Apply.

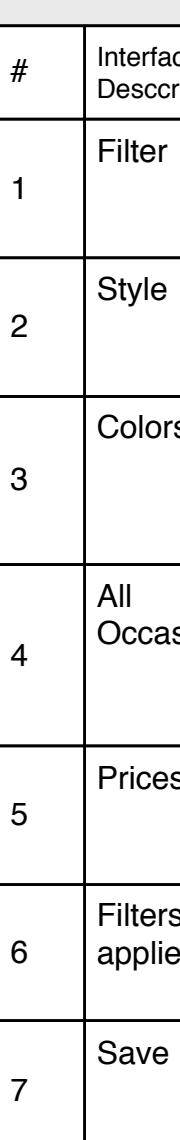

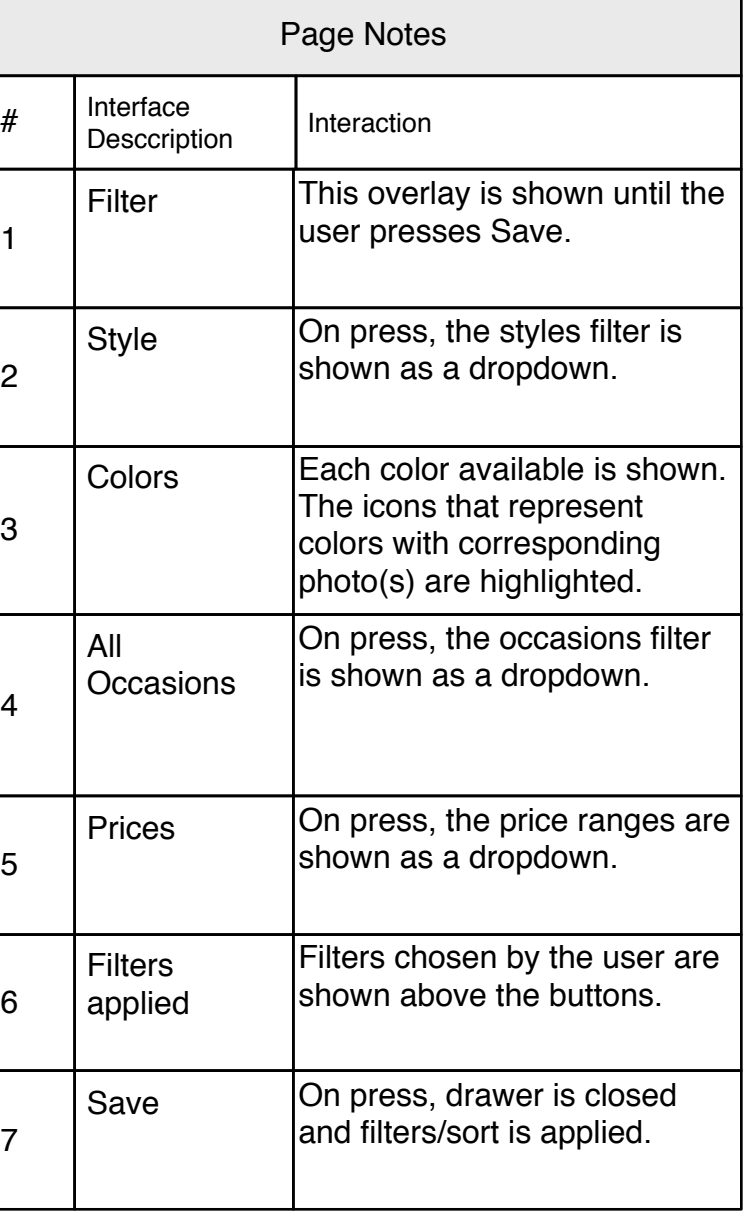

**Search/Filter(Color) is 'sticky' through session all other variables are per PDP view**

## Page Context

<span id="page-10-1"></span><span id="page-10-0"></span>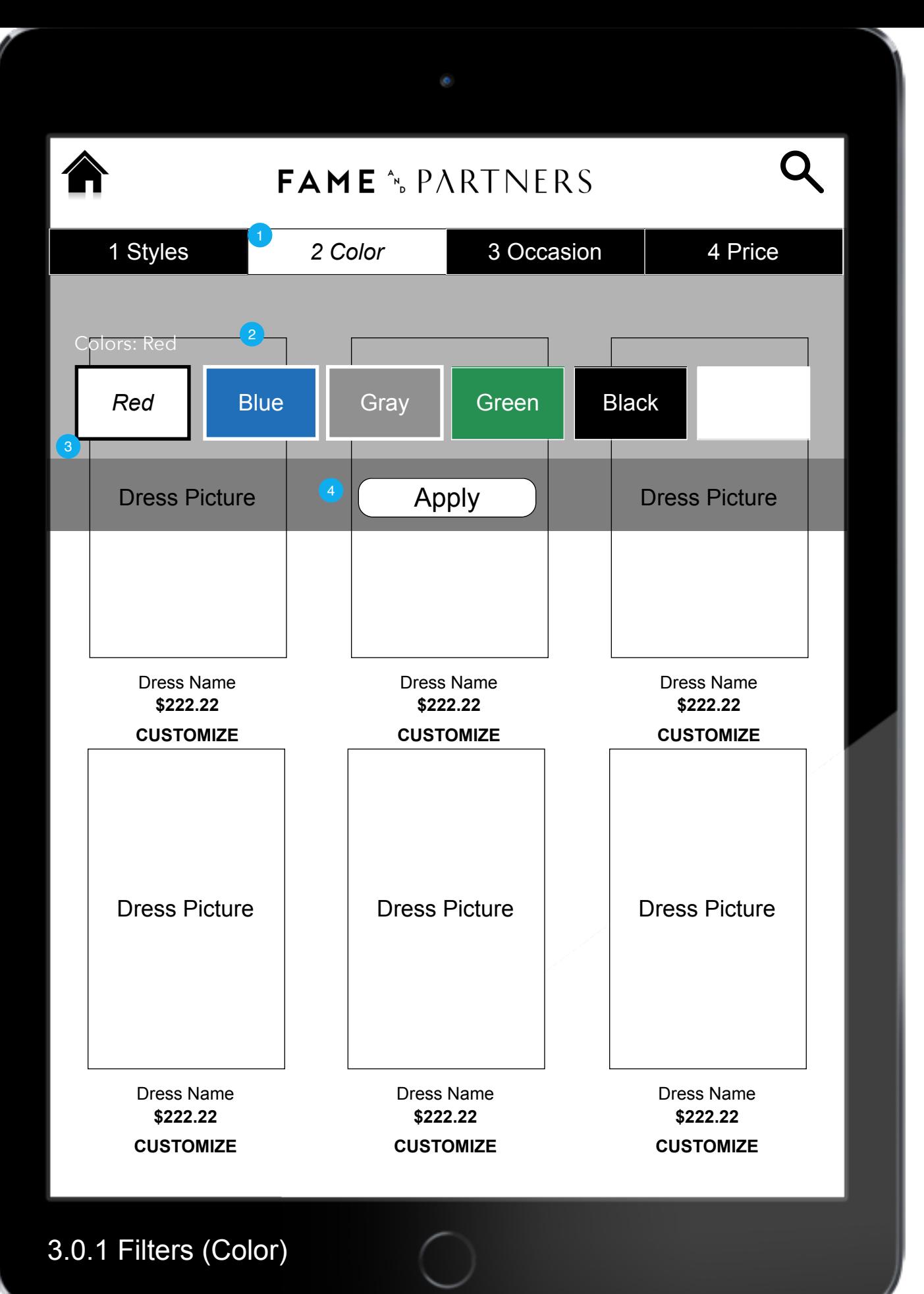

This is the filter overlay that is shown if the user presses or drags on the Filter drawer. This overlay is shown until the user presses Apply.

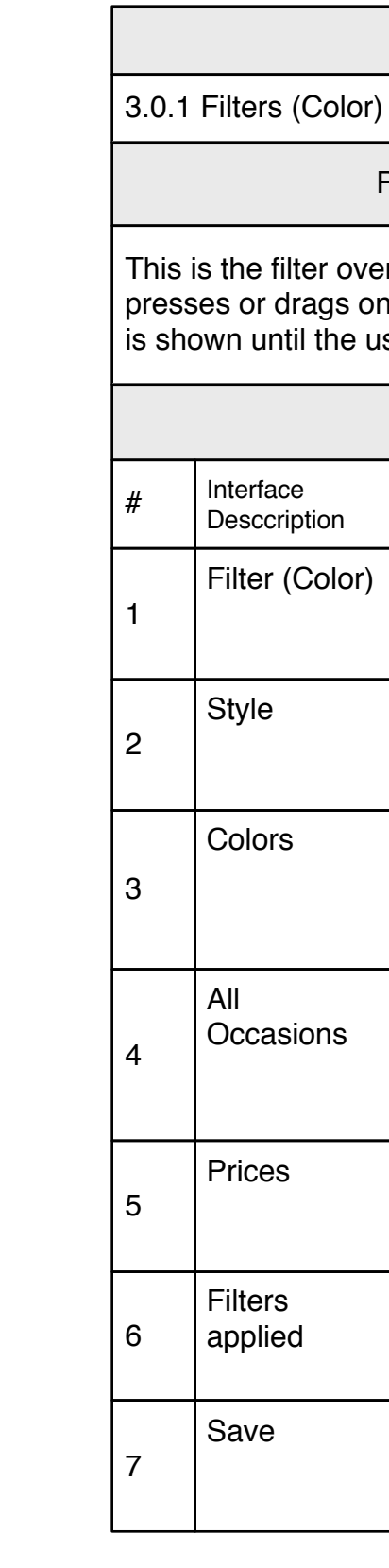

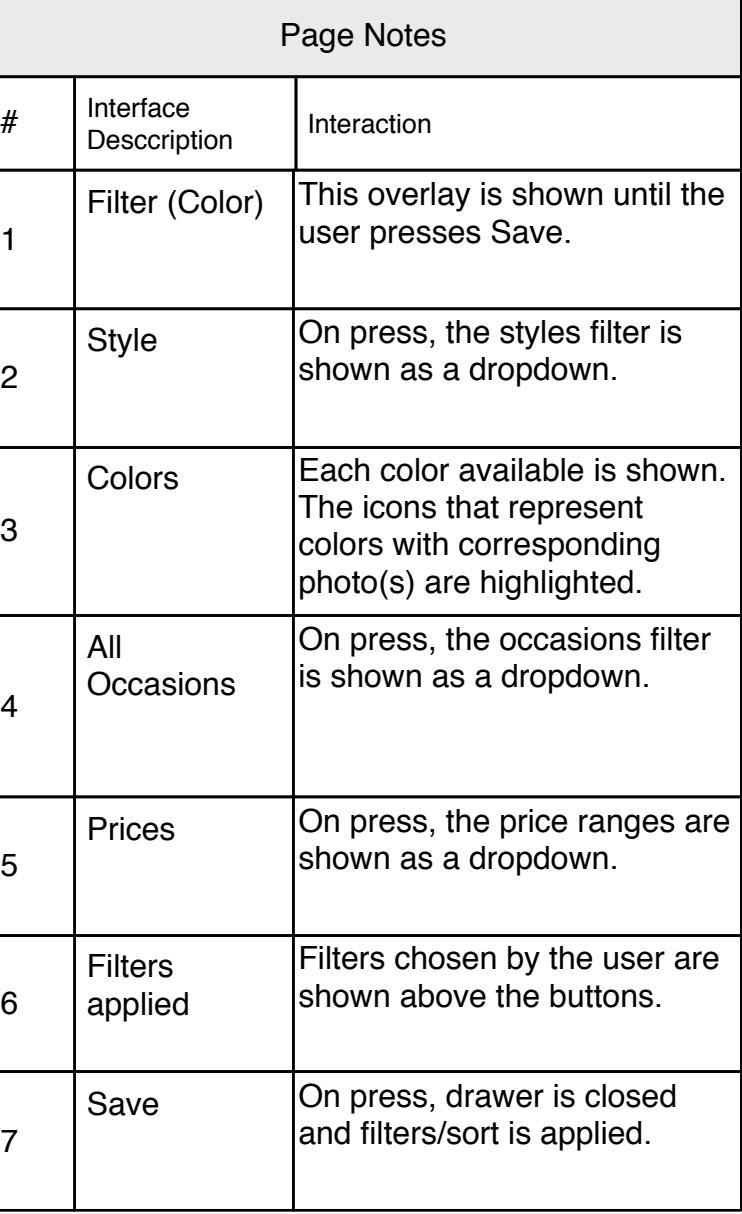

3.0.1 Filters (Occasion)

### Page Title

## Page Context

<span id="page-11-1"></span><span id="page-11-0"></span>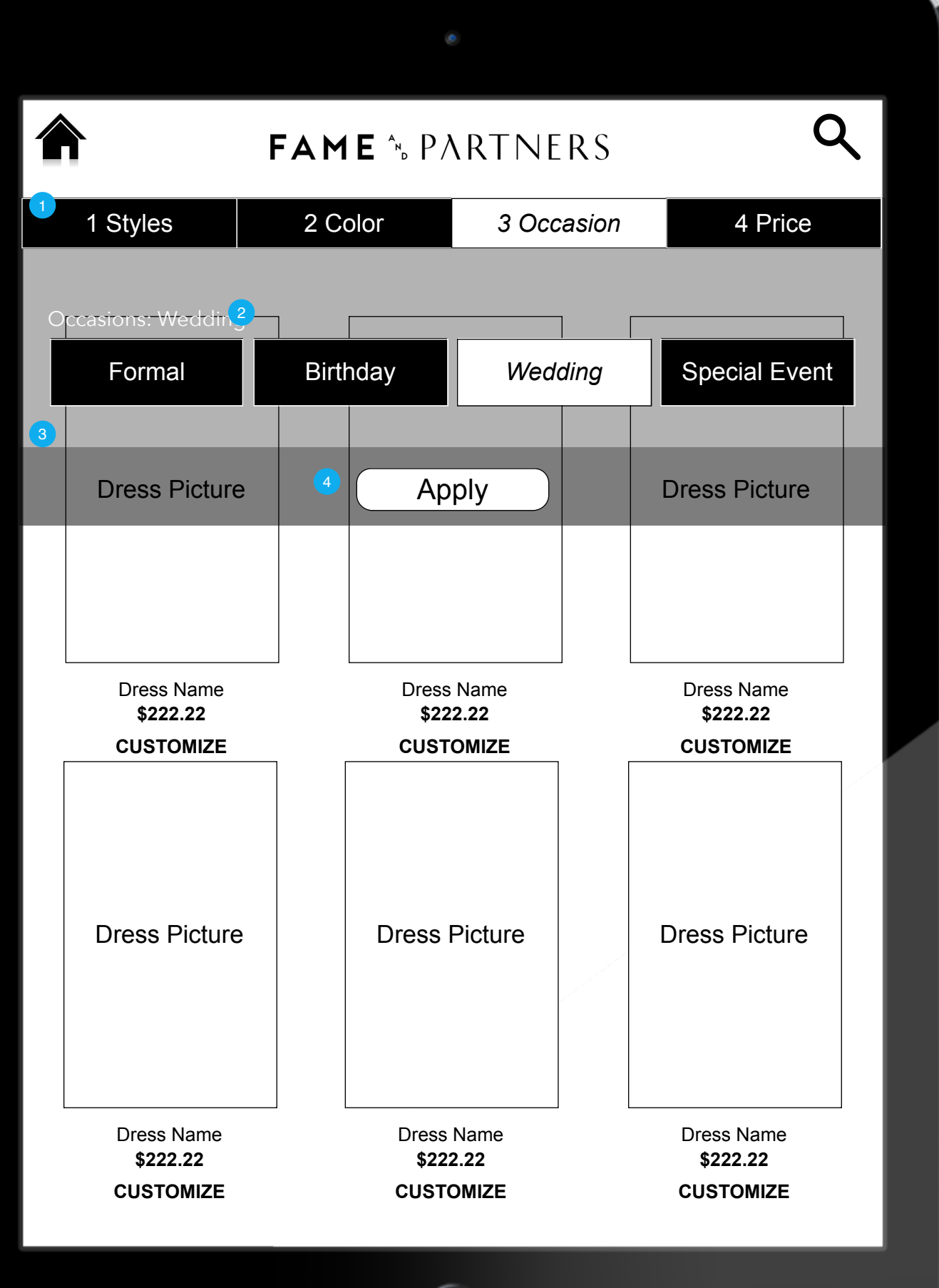

This is the filter overlay that is shown if the user presses or drags on the Filter drawer. This overlay is shown until the user presses Save.

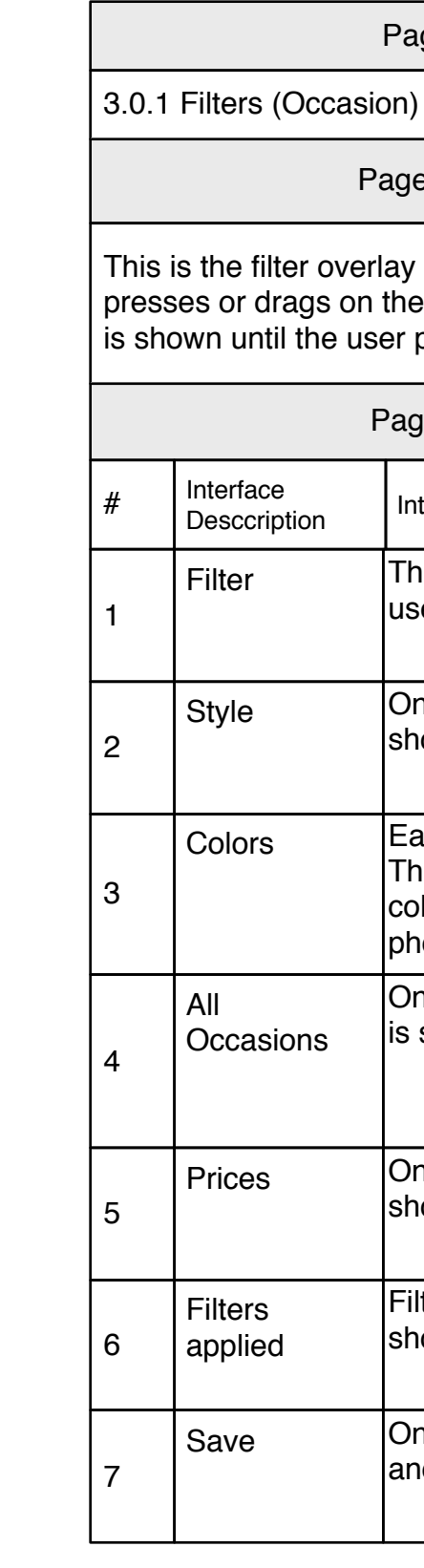

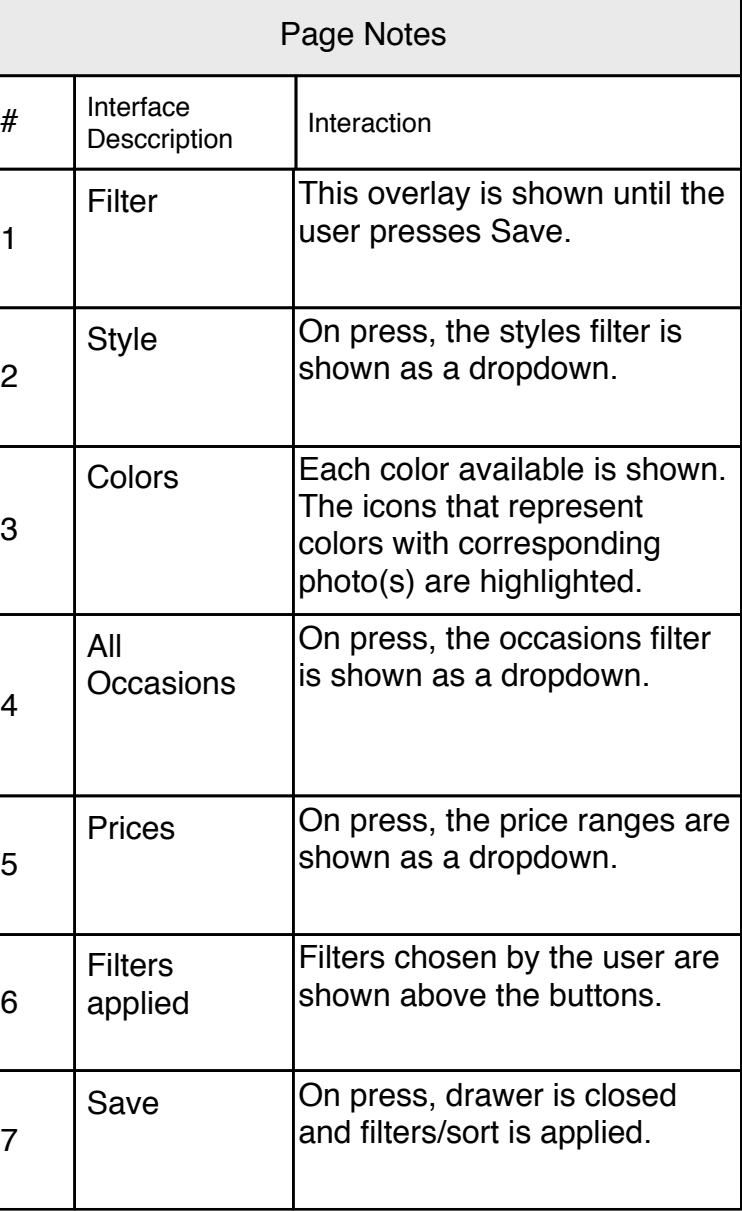

## Page Context

<span id="page-12-1"></span><span id="page-12-0"></span>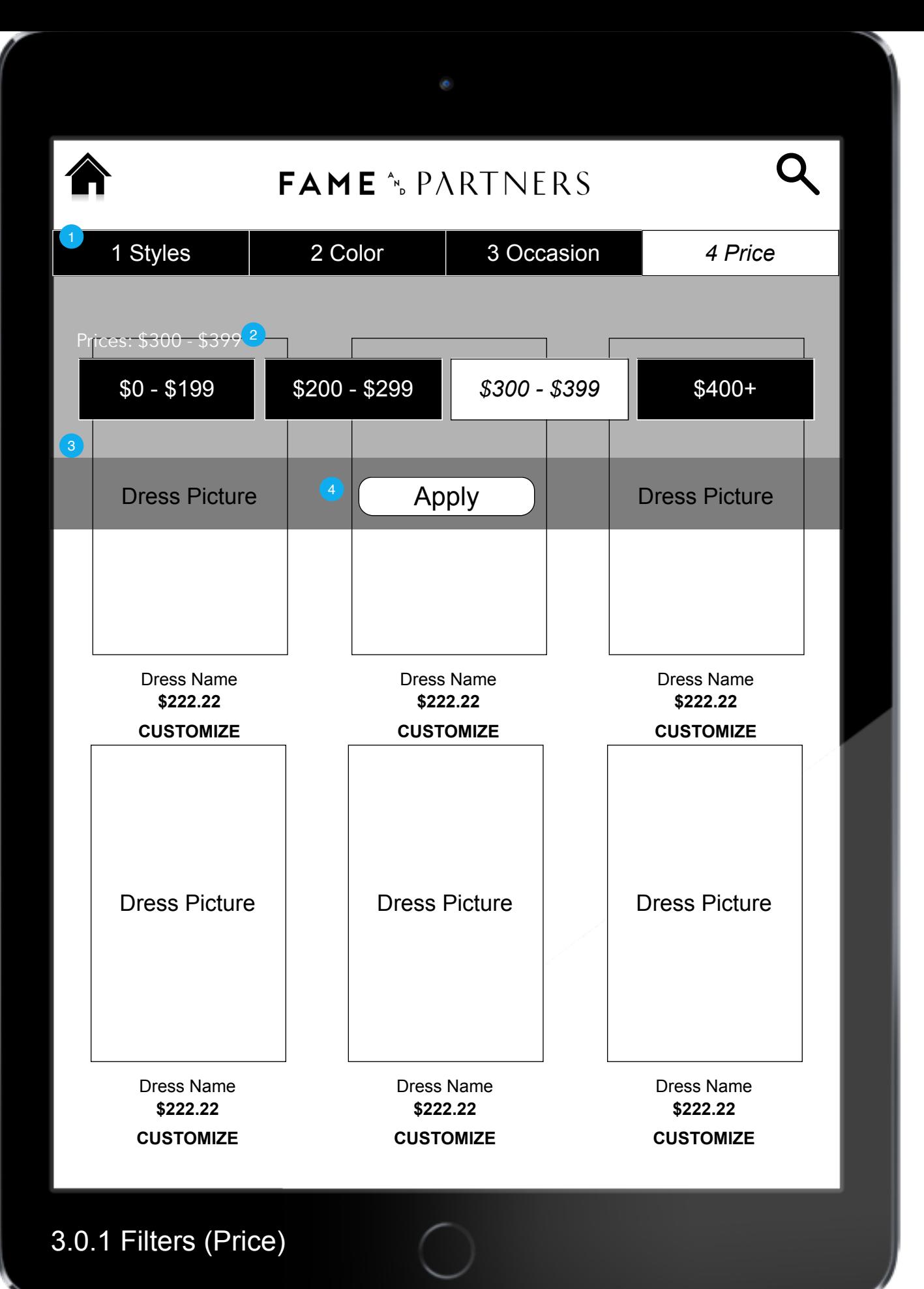

This is the filter overlay that is shown if the user presses or drags on the Filter drawer. This overlay is shown until the user presses Apply.

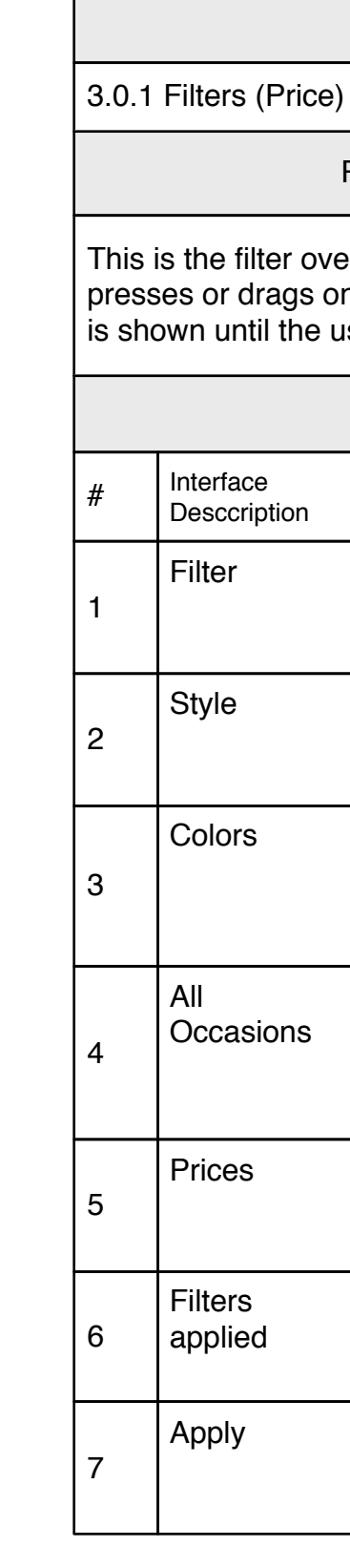

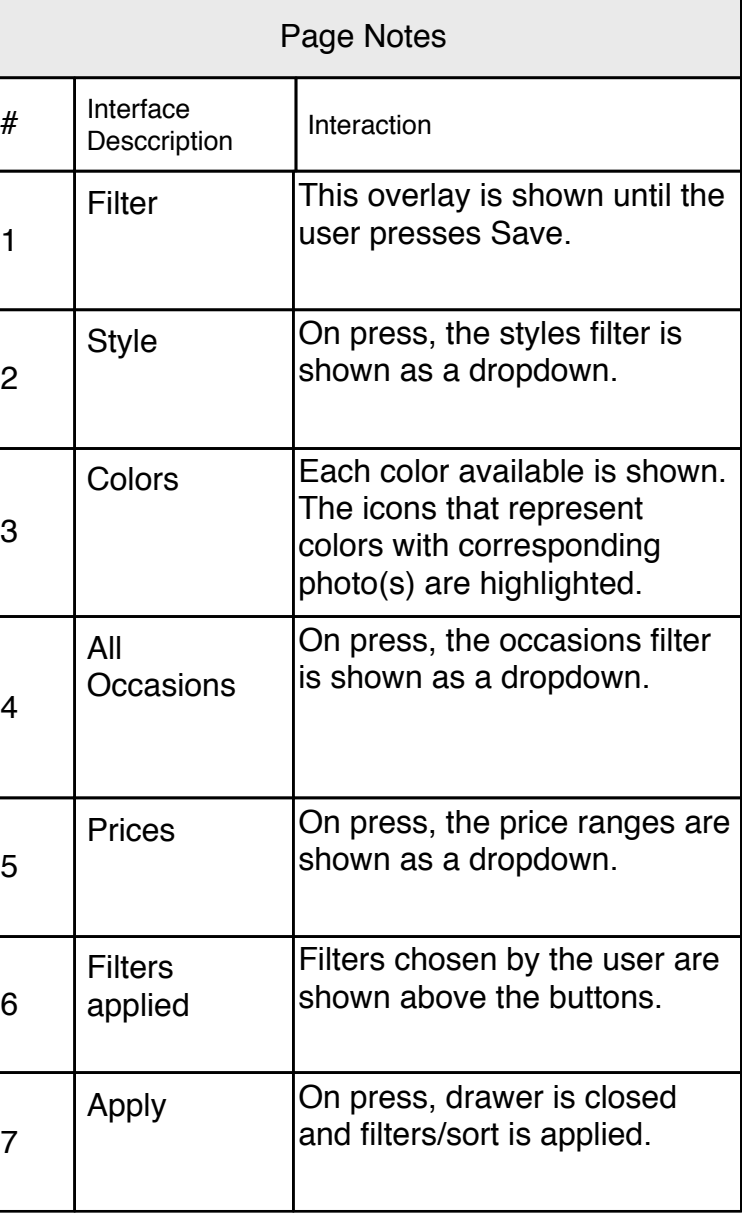

Detail Page (PDP)

Page Context

This is the PDP - it is the main page for the user to inspect/purchase a dress. It consists mainly of a slideshow of the dress.

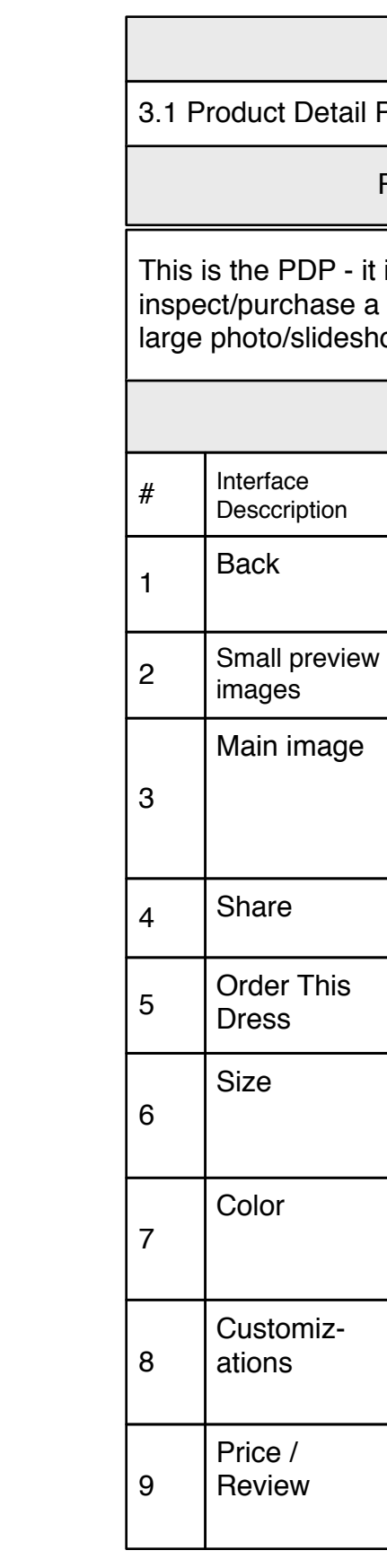

<span id="page-13-1"></span><span id="page-13-0"></span>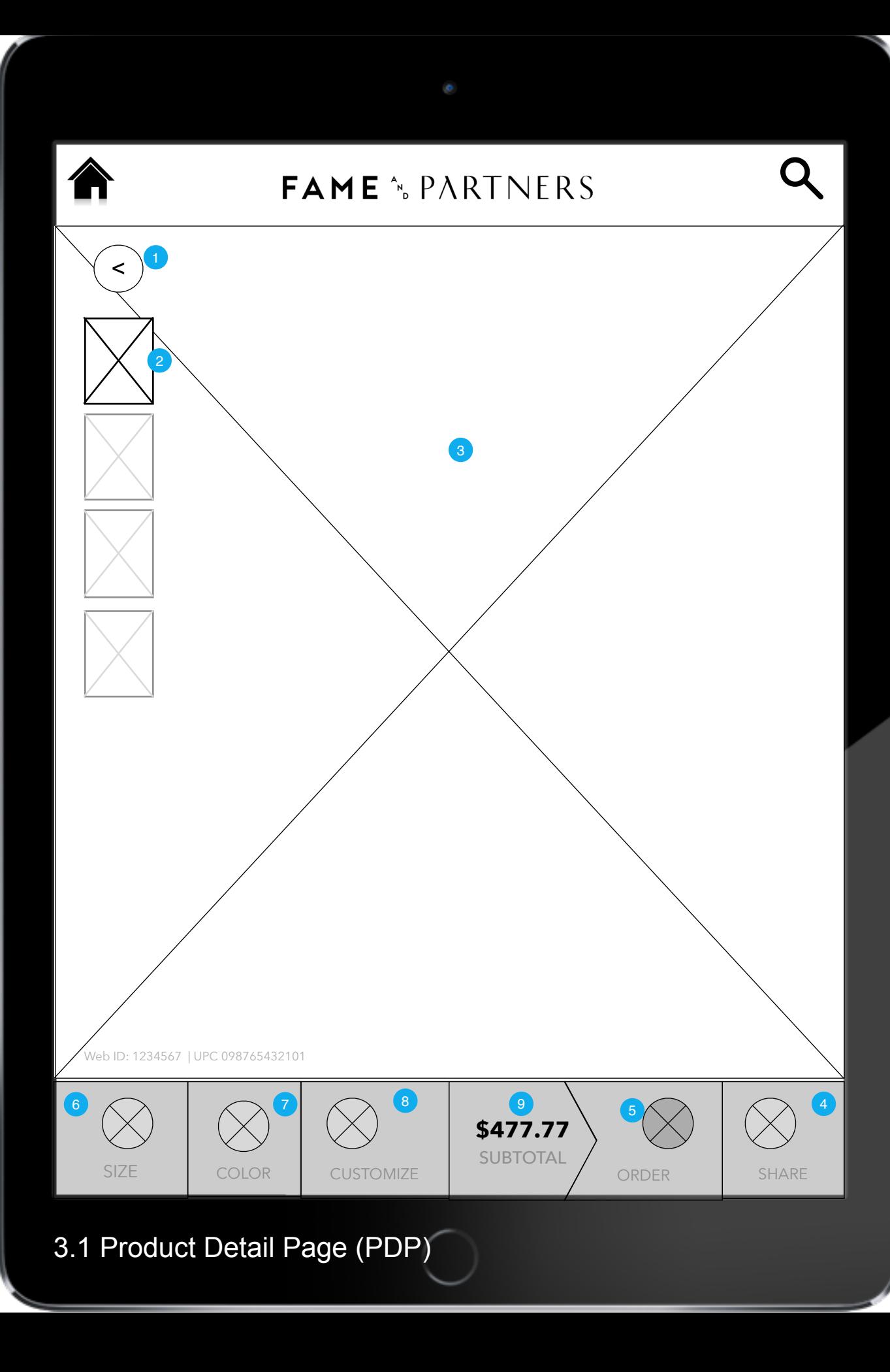

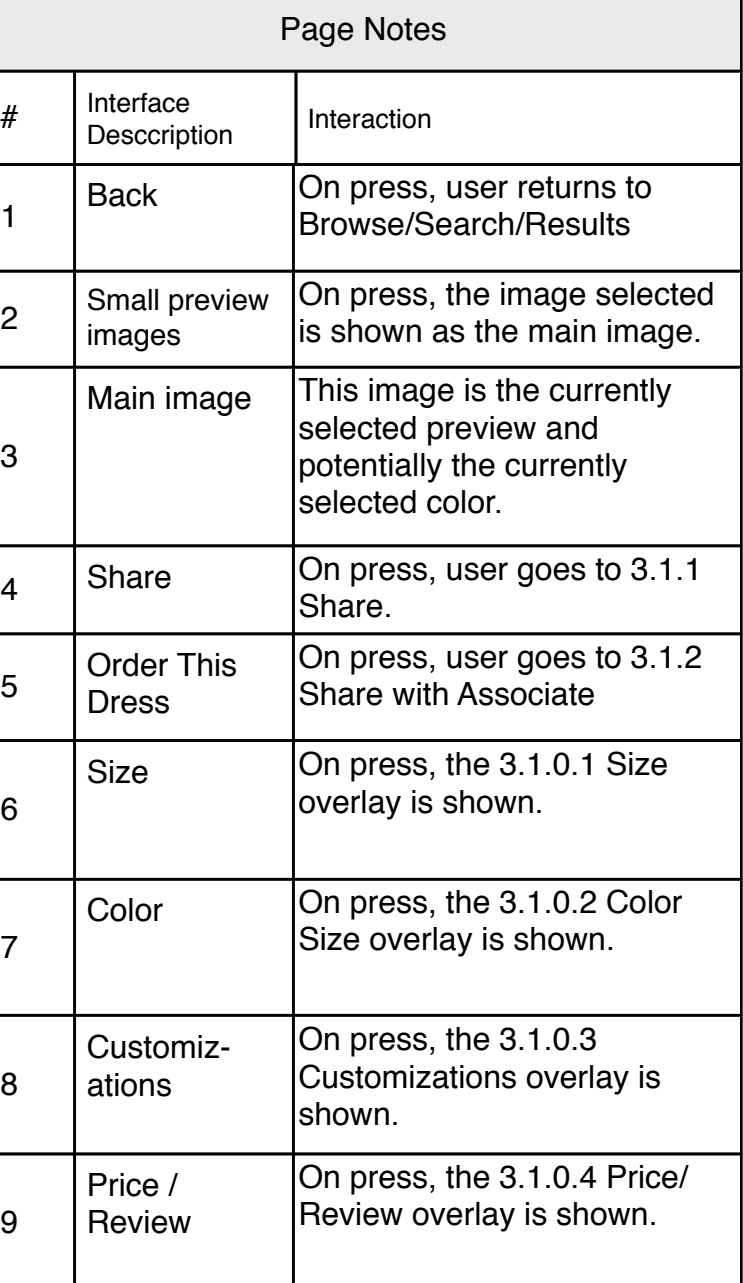

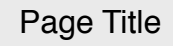

# Page Context

allows the user to choose Size, Skirth Fit. Unless otherwise contradicted, this default when user arrives at the PDP.

<span id="page-14-1"></span><span id="page-14-0"></span>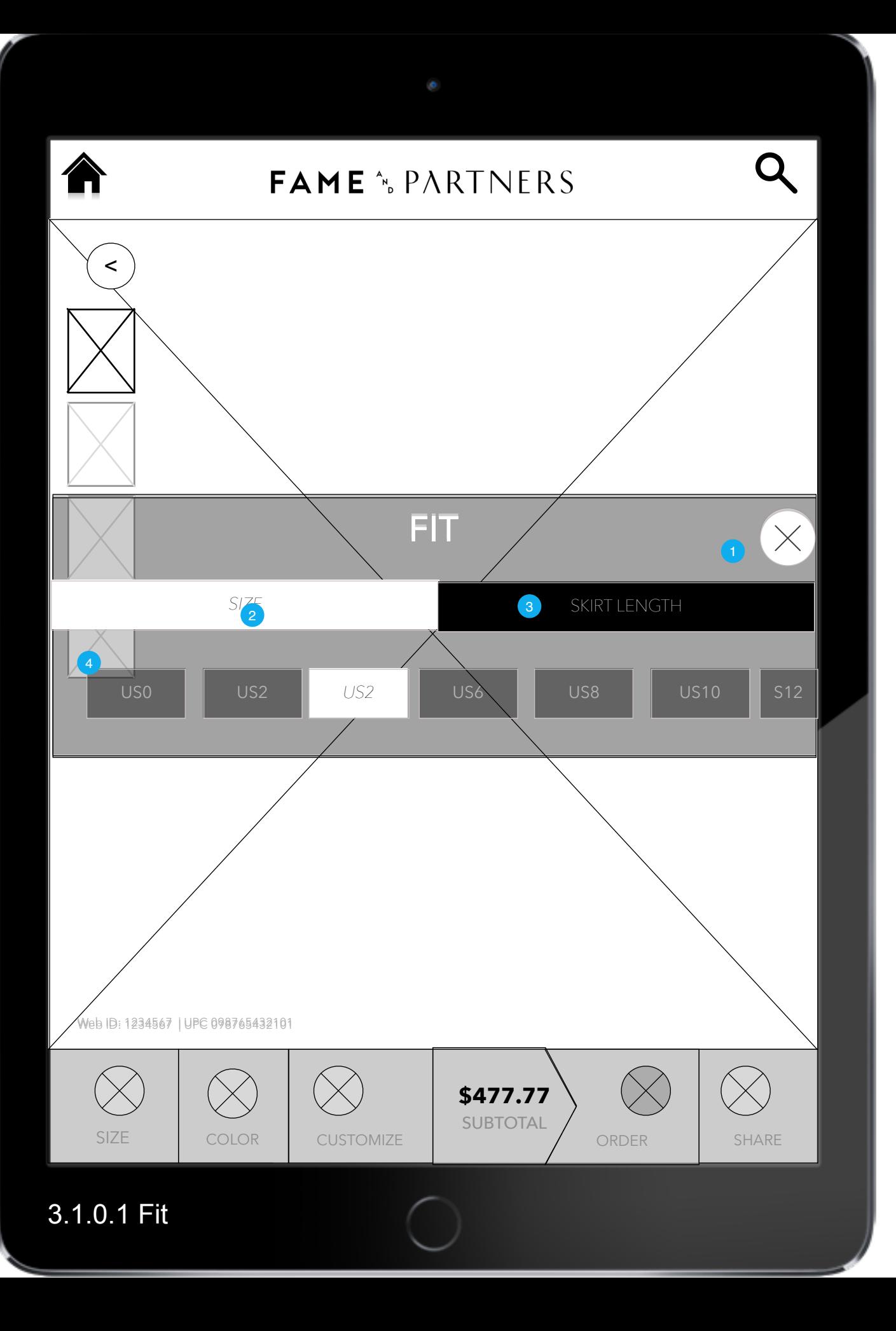

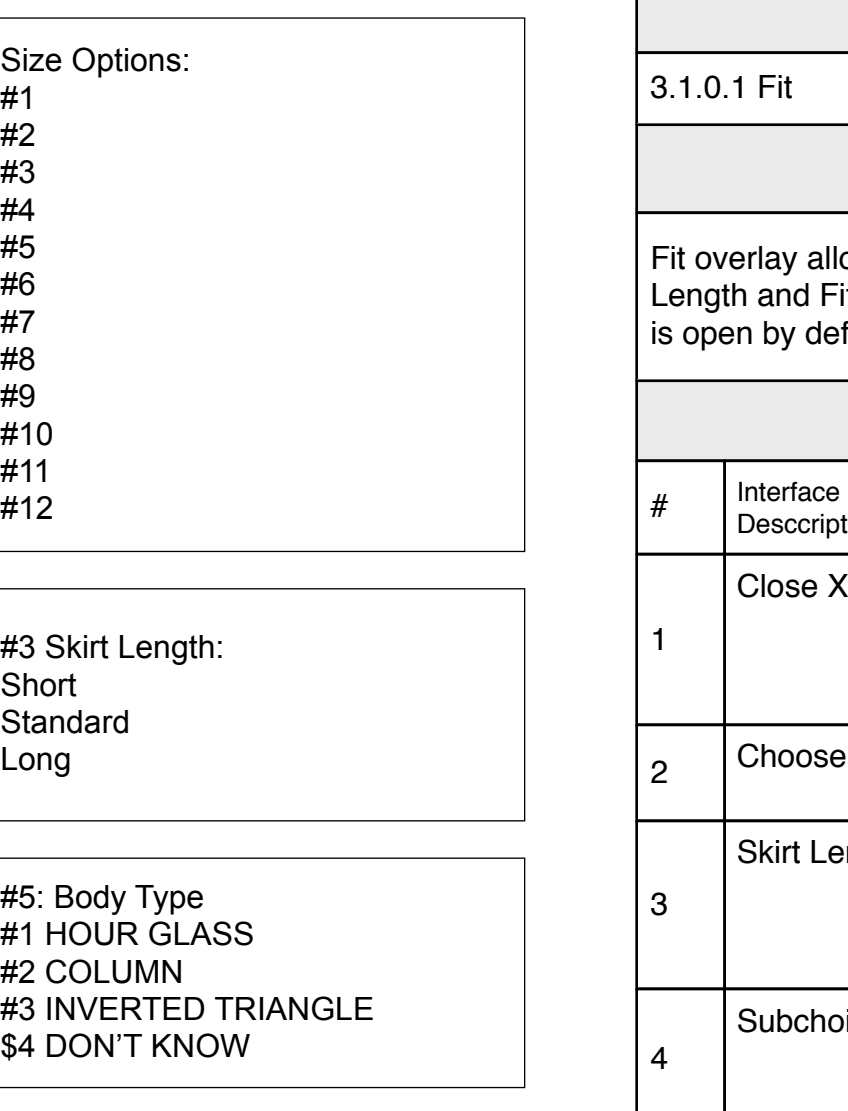

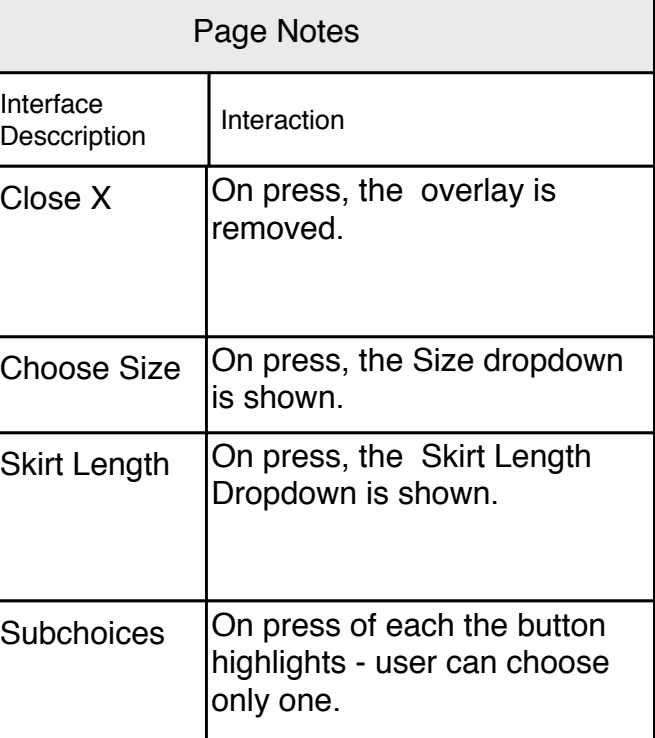

## Page Context

Fit overlay allows the user to choose Size, Skirth Length and Fit. Unless otherwise contradicted, this is open by default when user arrives at the PDP.

<span id="page-15-1"></span><span id="page-15-0"></span>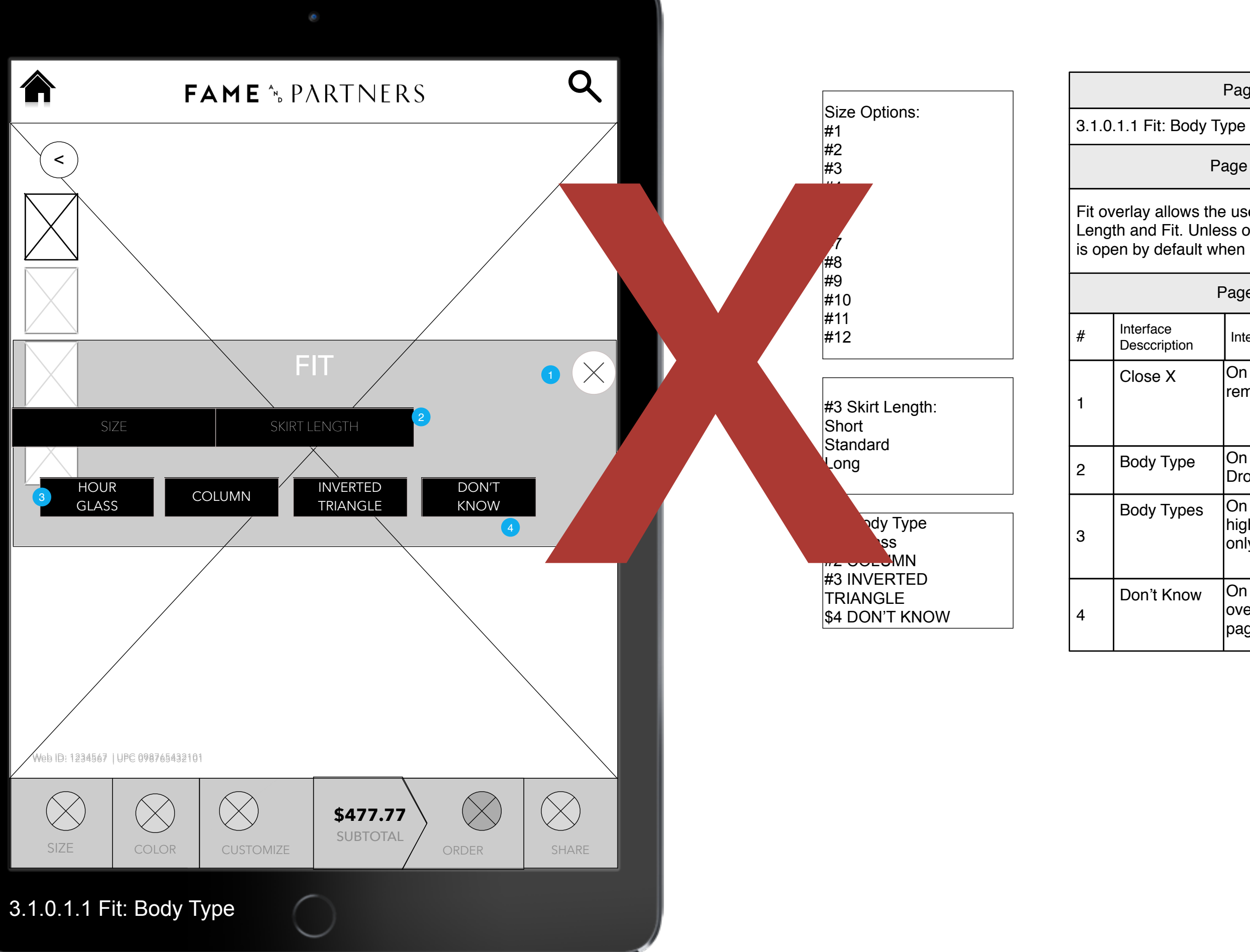

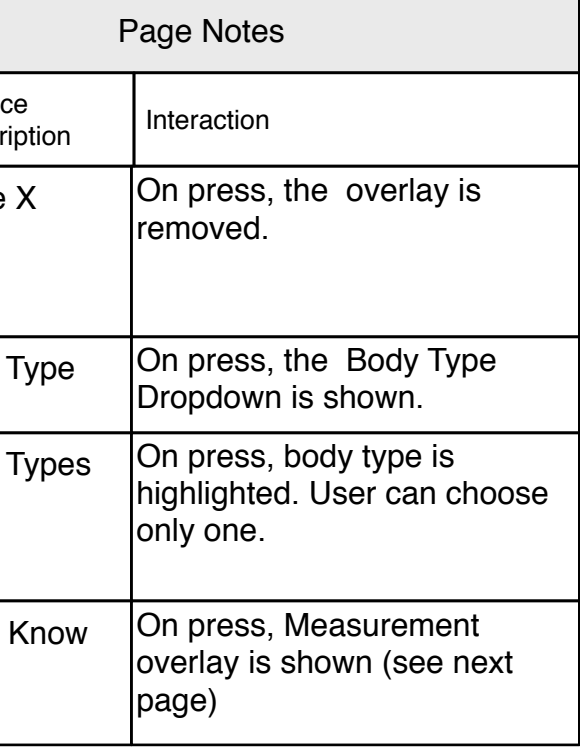

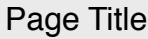

3.1.0.1.1.1 DON'T KNOW

Page Context

This measurement dialog is shown when the user chooses 'Don't Know' on body type.

<span id="page-16-0"></span>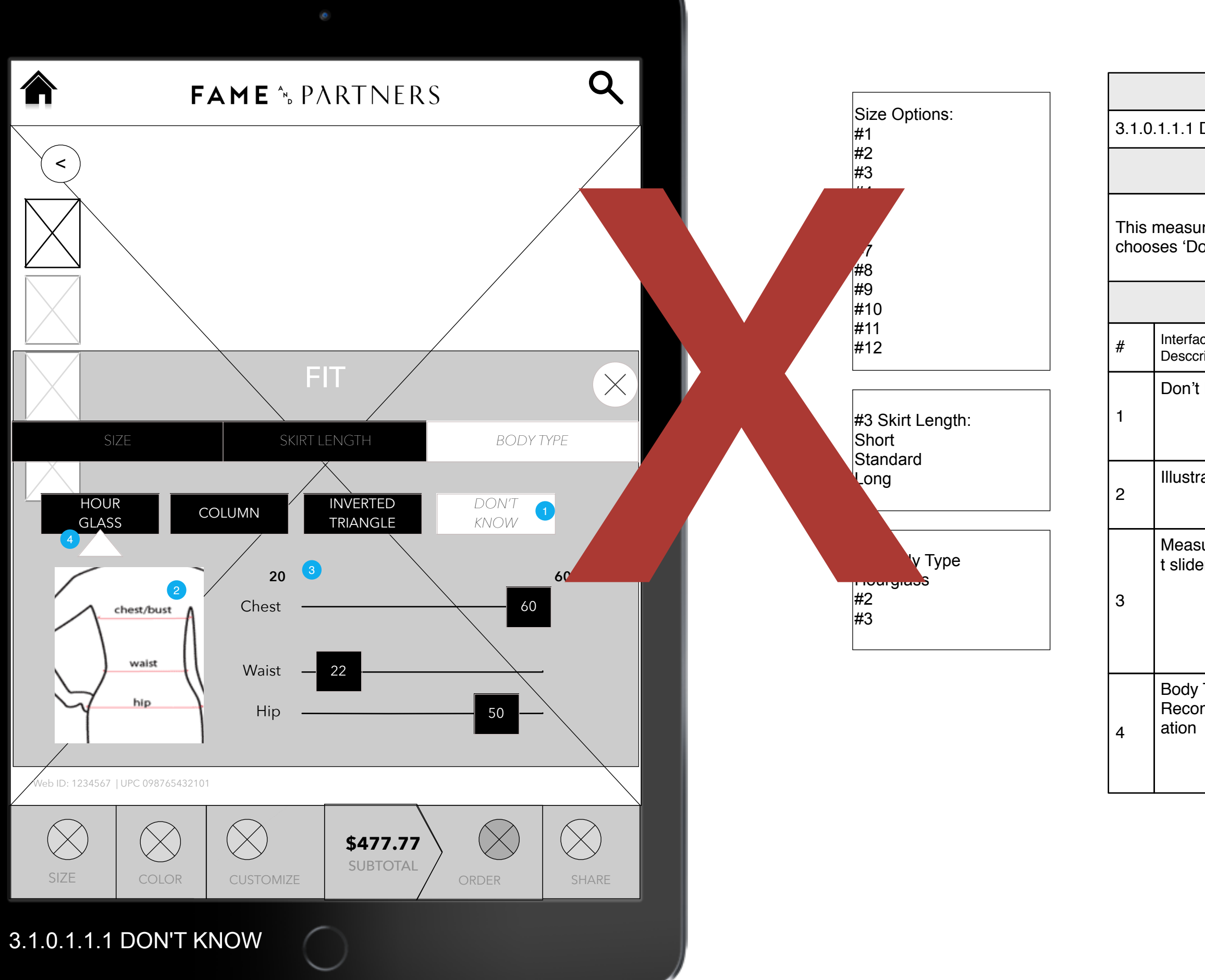

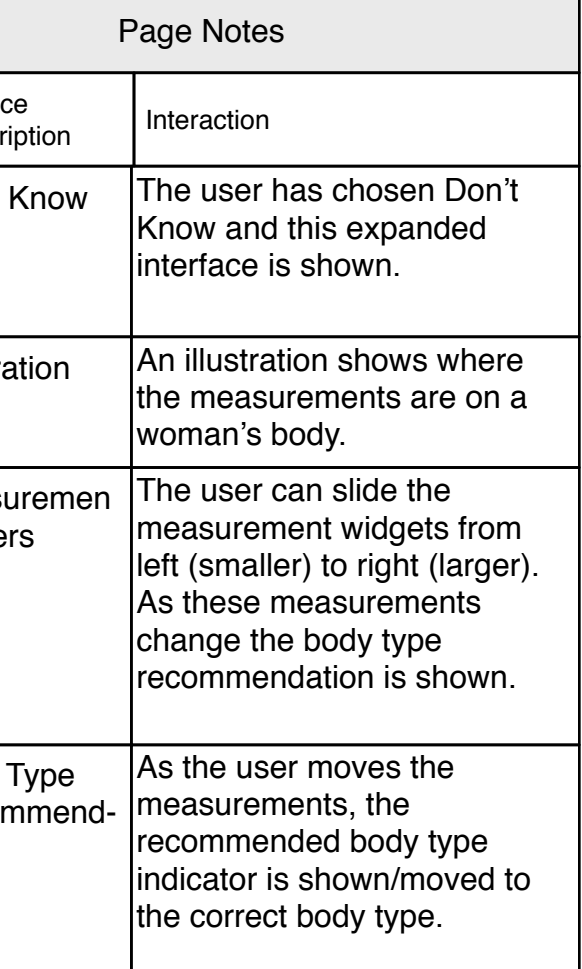

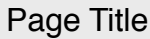

3.1.0.1E Order w/out Size

# Page Context

<span id="page-17-0"></span>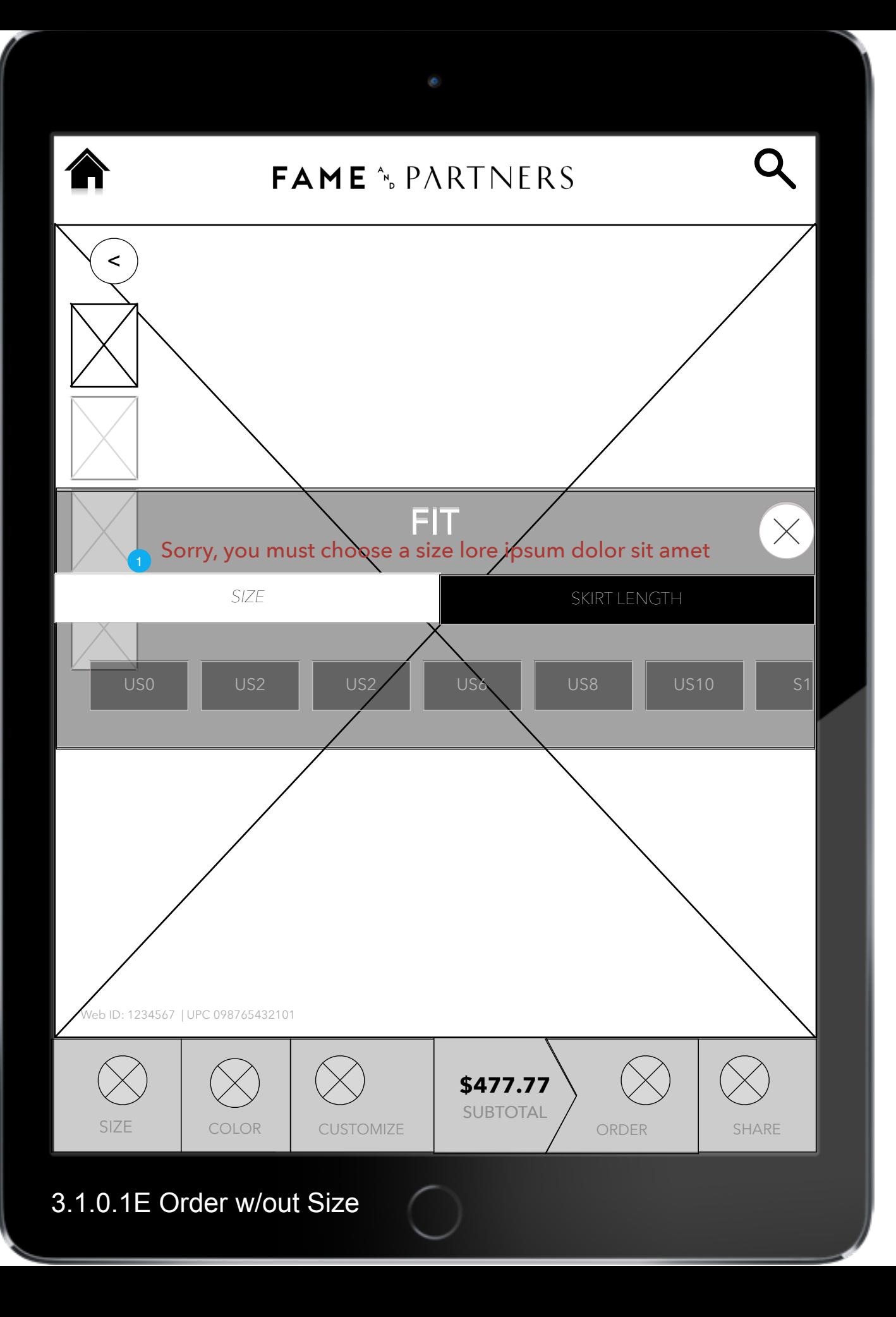

Fit is required to order. If the user tries to order a dress without choosing size variables, this error is

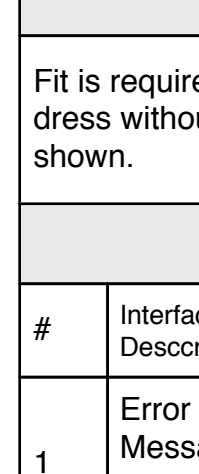

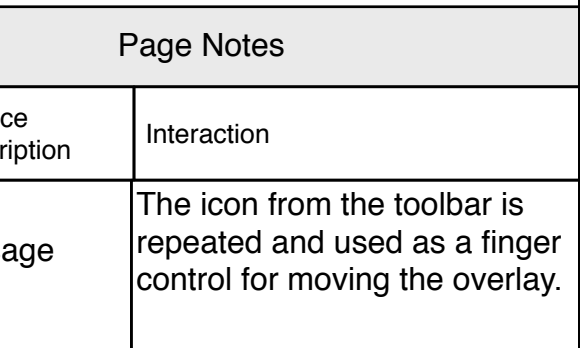

<span id="page-18-1"></span><span id="page-18-0"></span>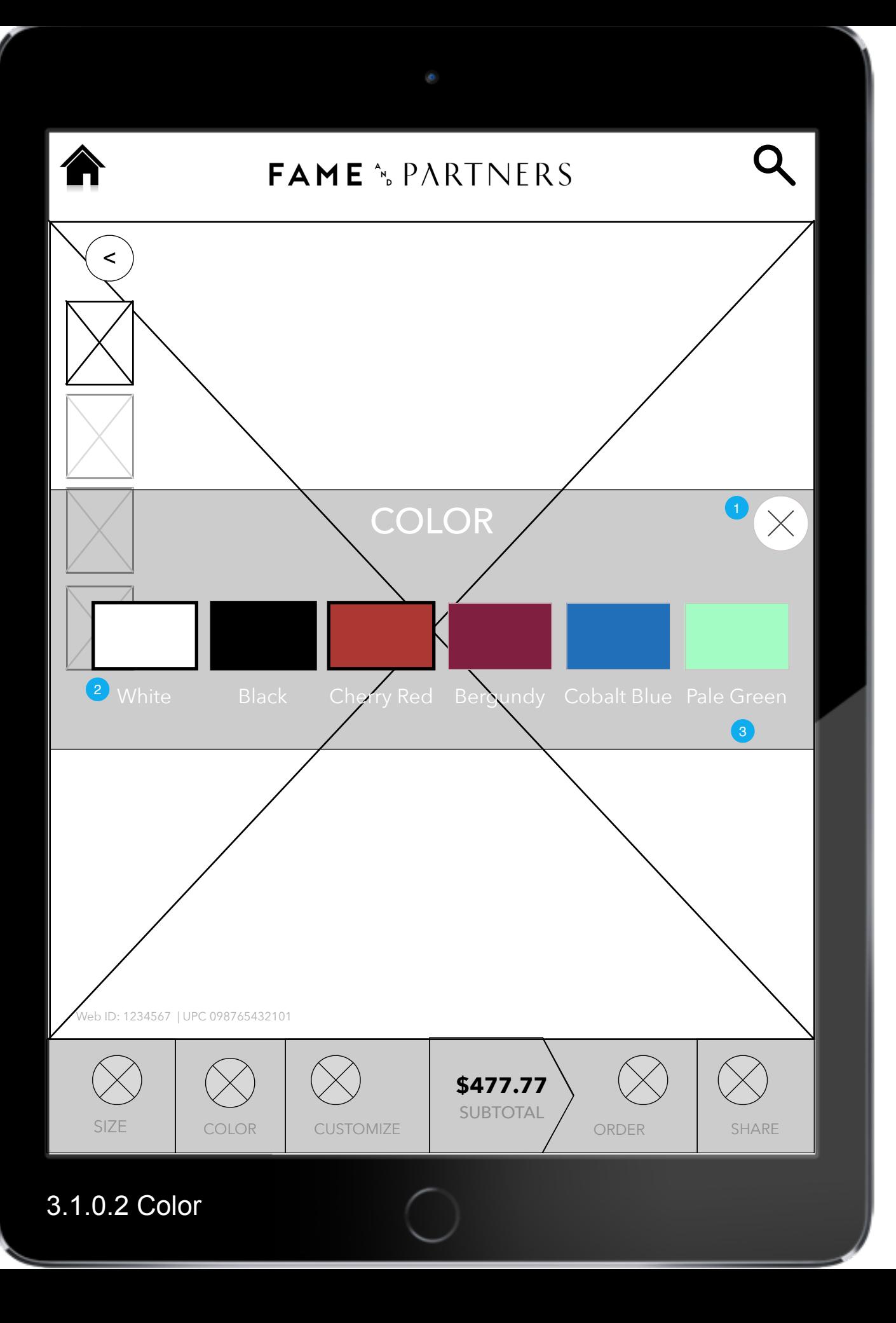

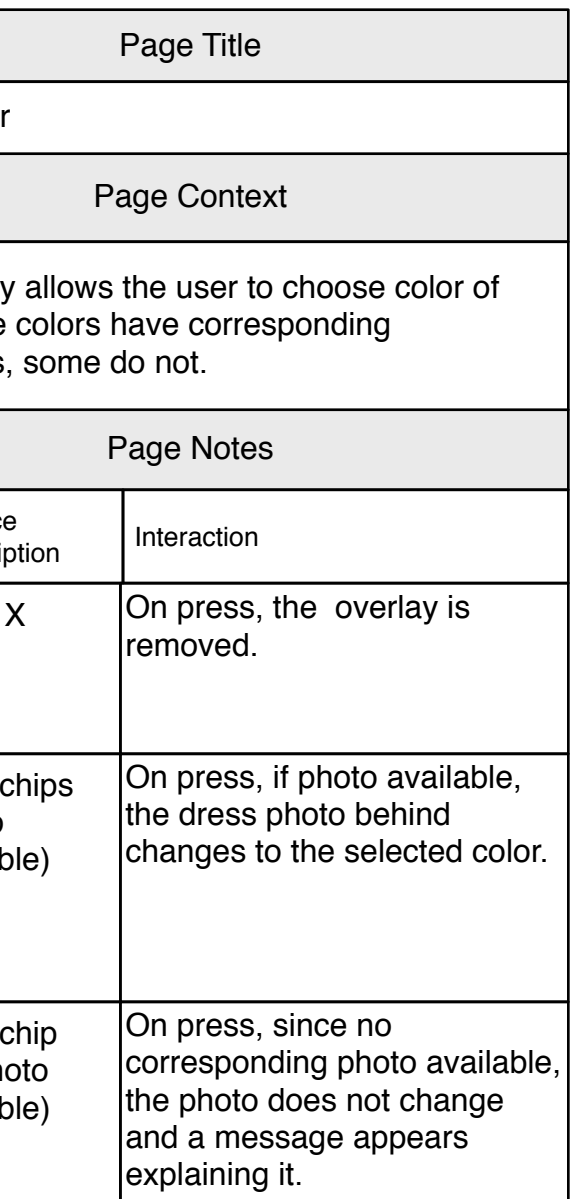

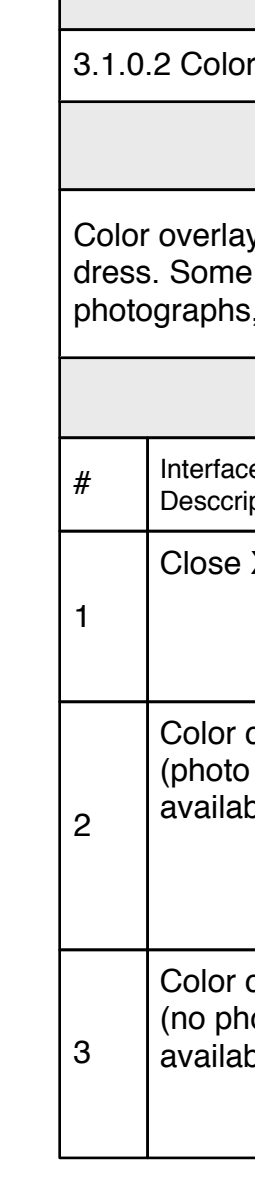

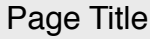

# Page Context

<span id="page-19-1"></span><span id="page-19-0"></span>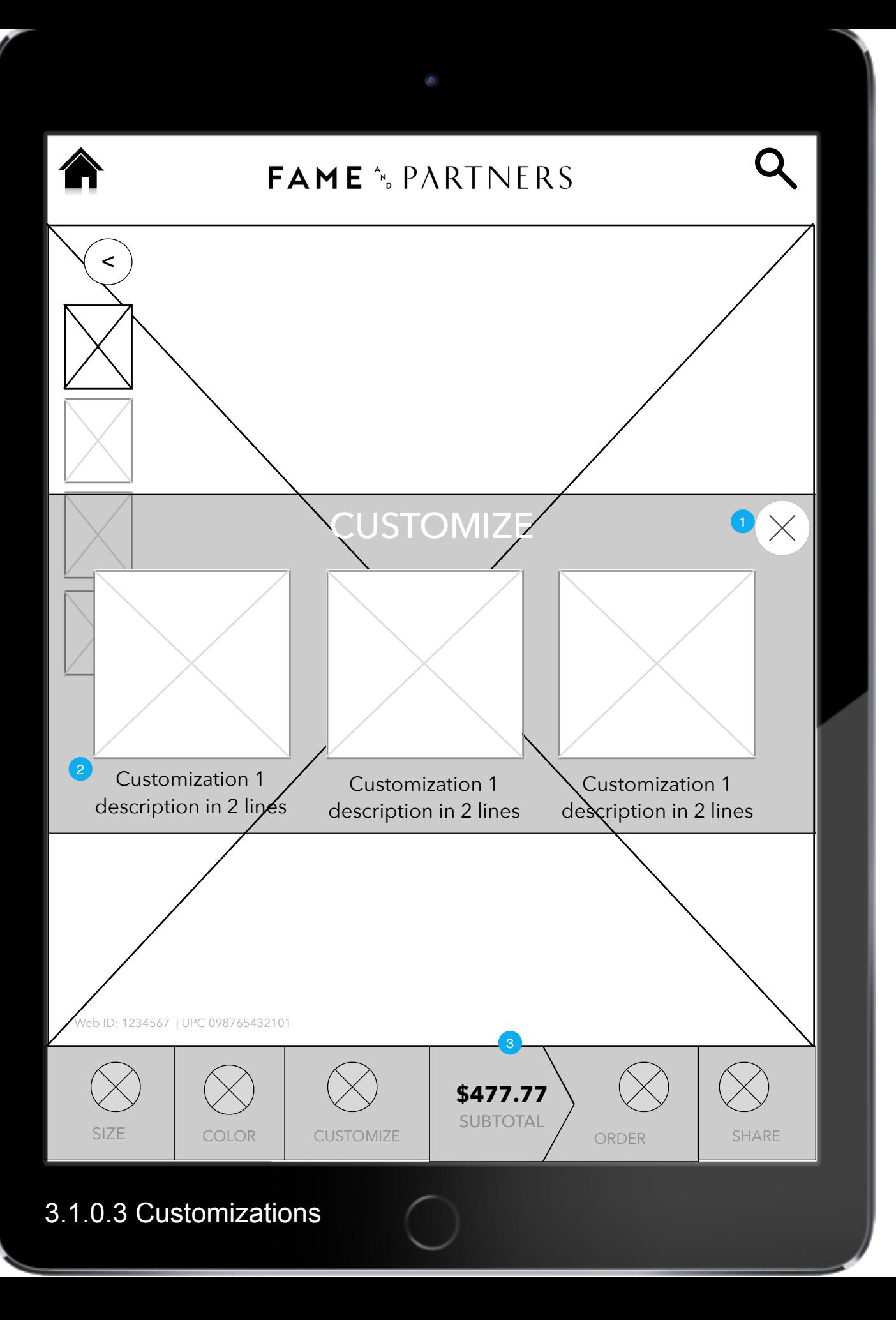

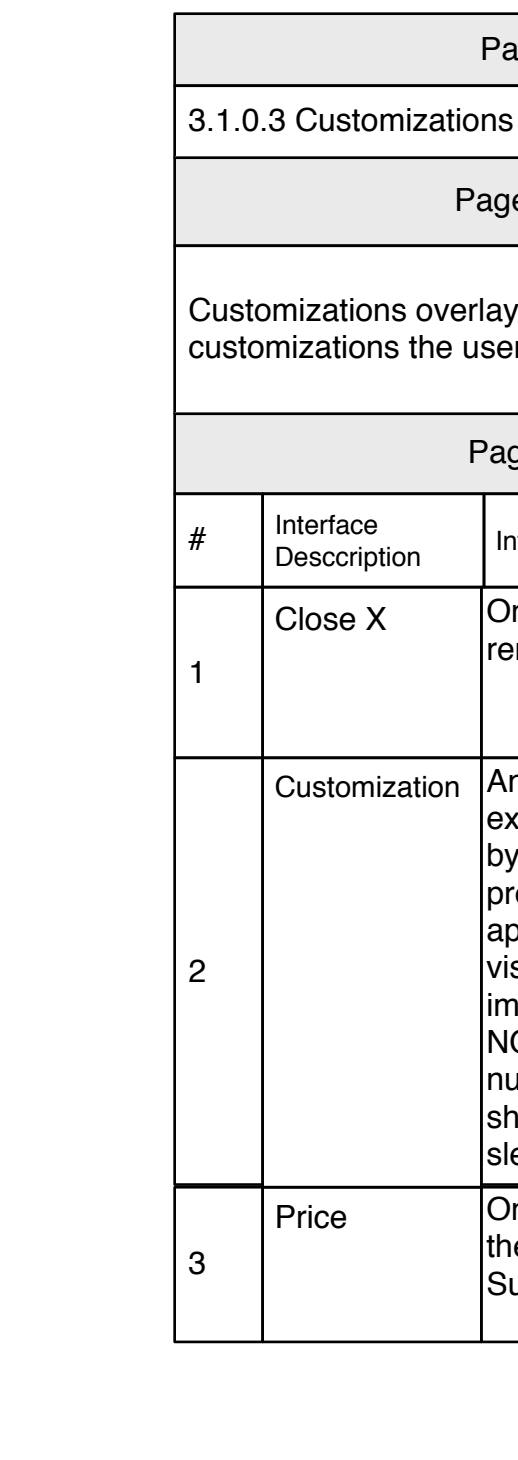

### Customizations overlay allows up to three customizations the user can apply to their dress.

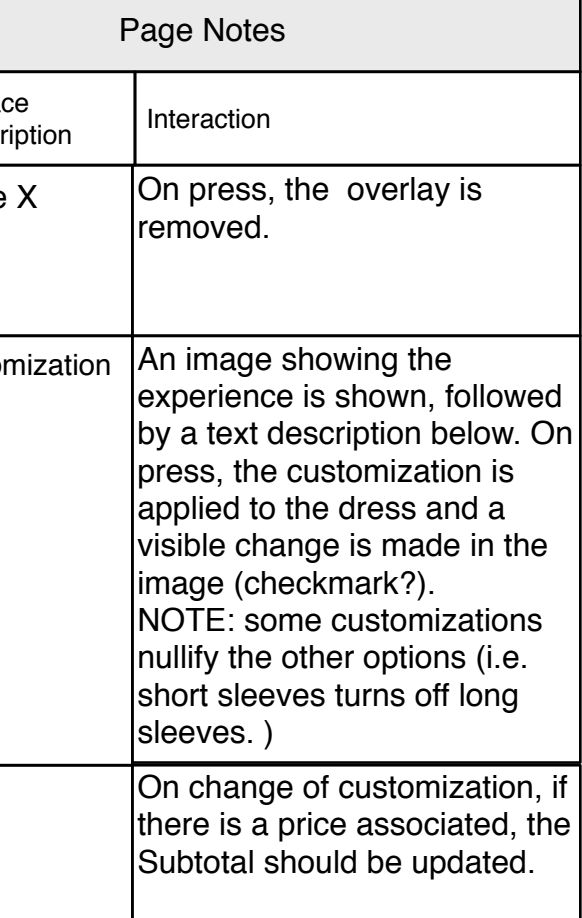

# re Dress

# Page Context

This is an overlay that allows the user to share a dress either to their phone or to an email address. This should follow standard overlay design when

<span id="page-20-1"></span><span id="page-20-0"></span>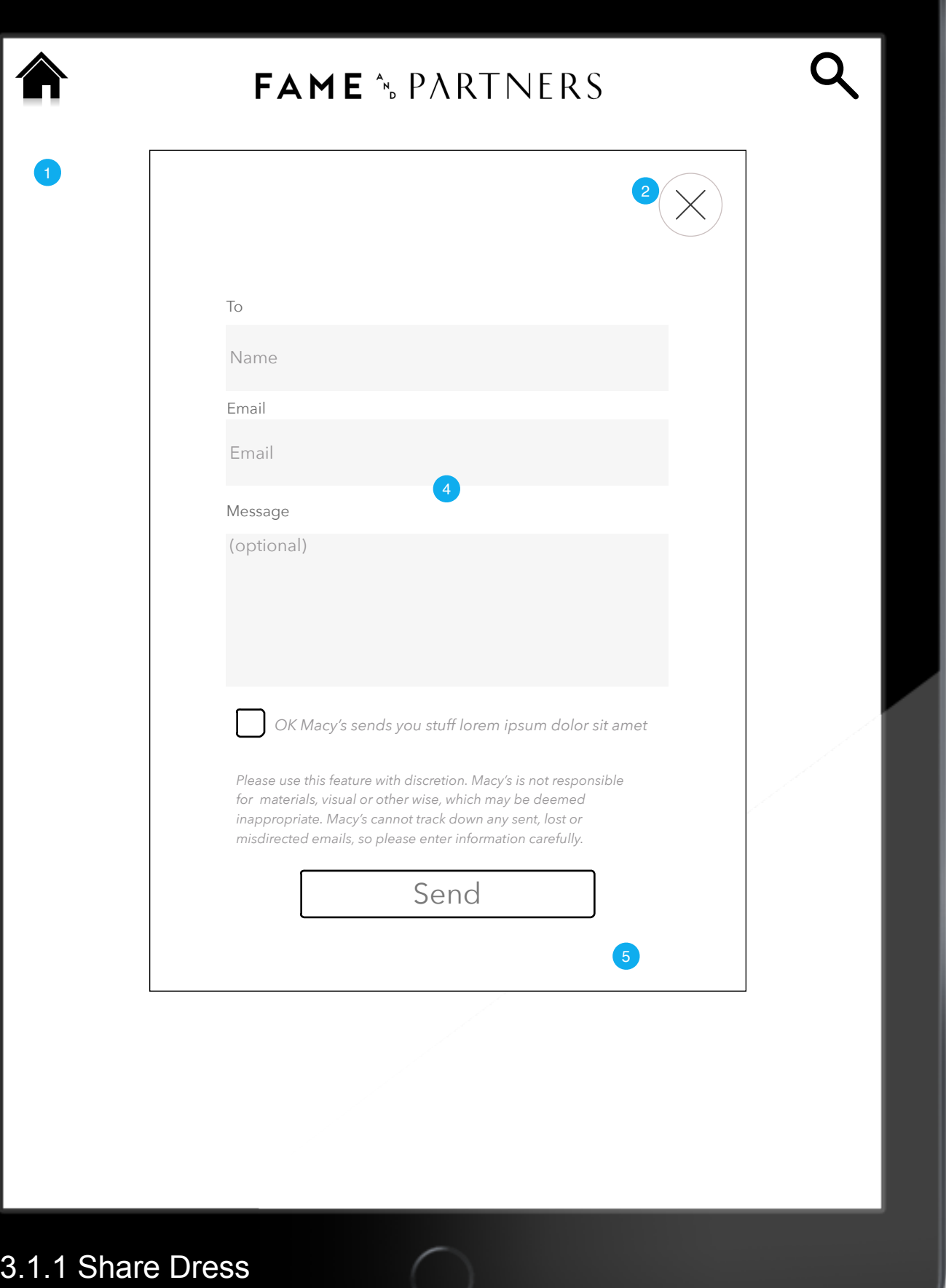

 $\overline{\phantom{0}}$ 

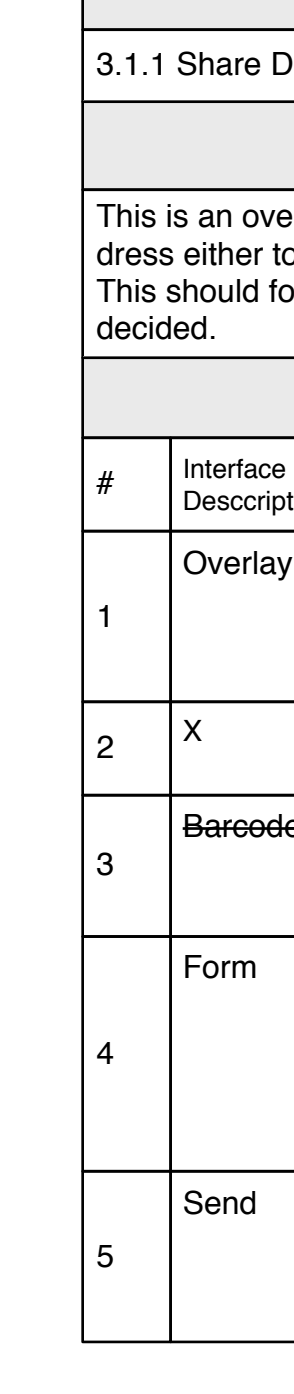

![](_page_20_Picture_179.jpeg)

![](_page_21_Picture_185.jpeg)

3.1.2 Share with Associate

Page Context

<span id="page-21-1"></span><span id="page-21-0"></span>![](_page_21_Figure_0.jpeg)

This is an overlay that allows the user to share a dress either to their phone or to an email address. This should follow standard overlay design when

![](_page_21_Picture_186.jpeg)

This is the email that is shared with the customer

![](_page_22_Picture_195.jpeg)

<span id="page-22-0"></span>![](_page_22_Figure_0.jpeg)

<span id="page-23-1"></span><span id="page-23-0"></span>![](_page_23_Figure_0.jpeg)

![](_page_23_Picture_234.jpeg)

### This is the interface for appointment setting, editing and deleting. It is available to the associates and

![](_page_23_Picture_235.jpeg)

<span id="page-24-1"></span><span id="page-24-0"></span>![](_page_24_Figure_0.jpeg)

![](_page_24_Picture_239.jpeg)

New Appointment Overlay. This is the overlay to allow associates and/or customers to create a style

![](_page_24_Picture_240.jpeg)

<span id="page-25-1"></span><span id="page-25-0"></span>![](_page_25_Figure_0.jpeg)

![](_page_25_Picture_269.jpeg)

### Page Context

Edit appointment is called when the user clicks on an existing appointment. It differs from the New Appointment in that the appointee name, email and

![](_page_25_Picture_270.jpeg)

<span id="page-26-1"></span><span id="page-26-0"></span>![](_page_26_Picture_0.jpeg)

![](_page_26_Picture_131.jpeg)

# Page Context

This interface is shown when the user clicks on "Scan" on the home page.

![](_page_26_Picture_132.jpeg)

5.1 Scan Error

<span id="page-27-0"></span>合

![](_page_27_Picture_139.jpeg)

### ror<sup>.</sup>

# Page Context

ce is shown when the user scan acquiring a barcode but that barcode respond to a product.

![](_page_27_Picture_0.jpeg)

Hold the tag 6" from camera to scan.  $\mathbf Q$ 

**[The scanned number does not correspond](#page-13-1)  to a known product.**  $\left( 2\right)$ 

Keep tag still, scan will be automatic lore ipsum dolor sit met consecteteru elit eram toroid lu pepari

[imaging area]

![](_page_27_Picture_140.jpeg)

![](_page_27_Picture_141.jpeg)

6.0 Share Page/Collection

![](_page_28_Picture_207.jpeg)

Page/Collection

Page Context

This is a universal share overlay. It can be called to share nearly any page/image/content. The content

shared is not shown.

<span id="page-28-1"></span><span id="page-28-0"></span>![](_page_28_Picture_208.jpeg)

Q

![](_page_28_Figure_4.jpeg)

![](_page_28_Picture_209.jpeg)

**Interface for 3.1.1 Share Dress and 6.0 Share are identical. This separate interface is maintained for sharing from Quiz Results. The interface and all functionality are the same, only the message (not seen) is different.**

![](_page_28_Picture_210.jpeg)

# Page Context

<span id="page-29-0"></span>![](_page_29_Picture_131.jpeg)

![](_page_29_Figure_1.jpeg)

# $6.3 S$

# not valid and an error must be shown.

![](_page_29_Picture_132.jpeg)

<span id="page-30-1"></span><span id="page-30-0"></span>![](_page_30_Picture_0.jpeg)

![](_page_30_Picture_110.jpeg)

![](_page_30_Picture_111.jpeg)

6.3.1 Share Acknowledge (Open)

![](_page_31_Picture_157.jpeg)

# Acknowledge (Open)

# Page Context

This is the acknowledgement field with the now open message box. The user has selected the another friend' link in 6.3.1 Share ge (Closed).

![](_page_31_Picture_158.jpeg)

<span id="page-31-1"></span><span id="page-31-0"></span>![](_page_31_Picture_159.jpeg)

![](_page_31_Picture_160.jpeg)

public.

<span id="page-32-1"></span><span id="page-32-0"></span>![](_page_32_Picture_333.jpeg)

<span id="page-33-0"></span>![](_page_33_Figure_0.jpeg)

# e Password

# Page Context

This interface (Still in flux) is for the Associates to change the current password on THIS device. Note passwords are not shared and there is a recovery password in case current is lost.

![](_page_34_Picture_139.jpeg)

<span id="page-34-1"></span><span id="page-34-0"></span>![](_page_34_Picture_140.jpeg)

![](_page_34_Picture_141.jpeg)

<span id="page-35-1"></span><span id="page-35-0"></span>![](_page_35_Picture_0.jpeg)

![](_page_35_Picture_141.jpeg)

## Page Context

After an amount of inactive time (TBD) the session is suspended but recallable. The screen will change to this interface allowing the user to continue their session or to start a new session.

![](_page_35_Picture_142.jpeg)

合

# FAME<sup>\*</sup> PARTNERS

 $\overline{Q}$ 

![](_page_36_Picture_171.jpeg)

9.0 About Fam This page will be a galley sheet that has images, text and possibly a video, telling the Fame and Partners story. Layout TBD  $\#$  Interface Desccr Page Notes 3 **Brows** Dress On press, user goes to 3.0 Browse Dresses 2 Find th Dress On press, user goes to 2.0 Find Your Dress 1 Page searching for a dress.

9.0 About Fame and Partners

<span id="page-36-0"></span>![](_page_36_Picture_3.jpeg)

![](_page_36_Picture_172.jpeg)

<span id="page-37-0"></span>![](_page_37_Picture_0.jpeg)

# FAME<sup>&</sup>PARTNERS

# $\star$ macys

 $\mathcal{L}_{\mathcal{A}}^{\mathcal{A}}\mathcal{A}_{\mathcal{A}}^{\mathcal{A}}$ 

10.0 Attract Loop

٥

 $\#$  Interface Desccri 1 Clicka Screen

![](_page_37_Picture_75.jpeg)

# 10.0 Attract Loop

# Page Context

The Attract Loop is not part of the normal interaction, it is a graphic/video presentation to attract users into the store.

![](_page_37_Picture_76.jpeg)